[Welcome](#page-2-0) I-System Introduction **System Function Discription** Running Enviroments II-System Installation Hardware Installation Product Introduction USB DVR System setup Software Installation How to get the software Driver Installation Server Software Installation III-Softare Usage Server How To Start Server Main Window Introduction Pop Menu Introduction **Uninstall** System configuration System setup Video Config Alarm Setting **PTZ Setting** Network Setting Network and Router Setting Remote login Setting Recode Plan Setting User Management **Player** Player Startup Main Window Function Remote Survilience IE browser Mobile Phone iPhone,iPad Software download and install Android software download and install FAQ

What's the default password for Admin System can not work when change the USB port What's the user account for the mobile phone

# <span id="page-2-0"></span>Welcom to use EASY DVR Software

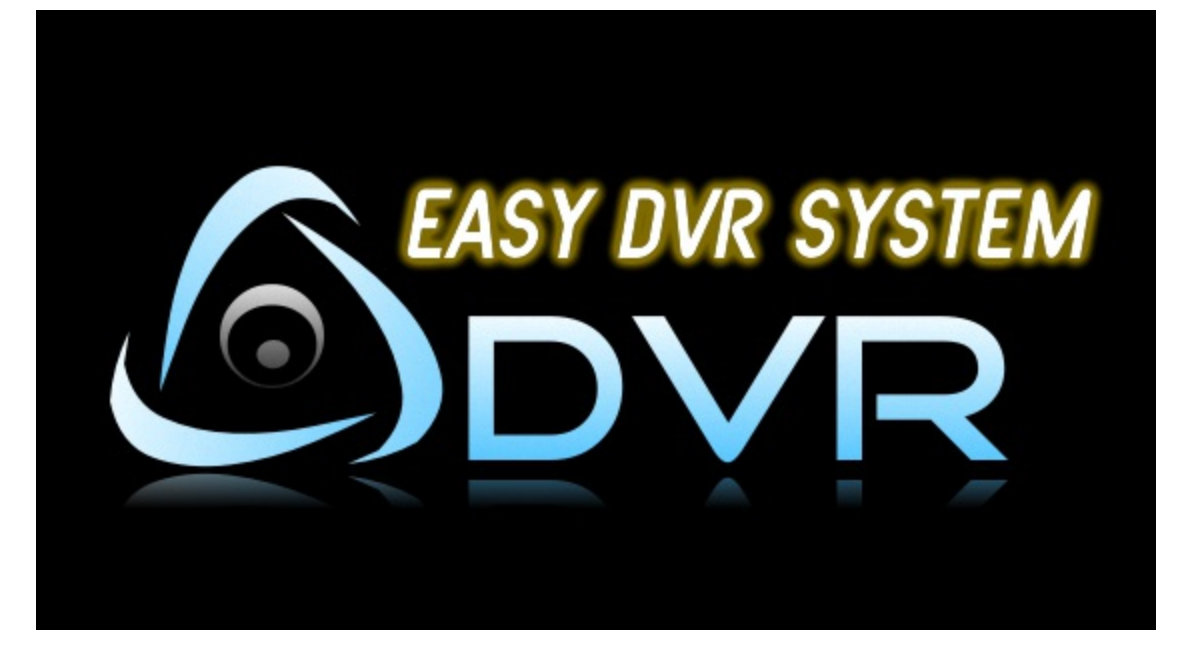

EASY DVR is a PC based DVR survilience software. It can run on Windows XP(32bit), Windows XP(64bit), WIN7(32bit) and WIN7(64bit).

EASY DVR adopt the best Video/Audio Compression technology, will get

the maximin compression ratio and maintain the good video quality.

EASY DVR is simple and powerful. It's remote survilience capabililty can support IE browser, iiPhone,iPad and iPad well.

EASY DVR Current Version is V2.0.0。

System Function Discription

### **OS requirements**

EASY DVR Server can work stably on Windows XP(32bit), Windows XP(64bit), 和 WIN7(32bit), WIN7(64bit).

### **DirectX Enviroments**

Above Version 8.0, recommended using the latest vesrion.

EASY DVR system requirements

- **CPU**:**Minimum**Intel P4 2.8G CPU(Or AMD CPU that can compare with).If you have 16 channel or more, you should haveIntel P4 3.0G or above CPU(Or AMD CPU that can compare with).
- **Memory**: 512MB or above. 1MB recommended.
- **Mainboard**: If you use USB 2.0 DVR, you should have USB 2.0 high speed host controller.
- **Display card**:**All ok.**
- Sound card: All ok。
- **Hardisck**: High volumn harddisk. 7200mrb is better.

**Welcome to use our 4CH/8CH Realtime USB 2.0 video capture card.**

# **Introduction.**

USB2.0 High speed USB DVR adopts the newest technology. It's powerful and easy to use. It's support PNP. It's very convinient for the customer to setup their own survilience system. Especially for the laptop. It can used widely, such as home, small shop, kindergarten and so on.

### **Attention.**

1. How to use our device, please refer the help documents in the CD or get the help from the software after it was installed.

2. How device requires your PC has high speed USB 2.0 (480Mbps) support. Please help to check if your PC has this capability before using this device. You can check this way.

2. Make sure your computer has USB 2.0 high speed (480Mbps) support. You can check wether your computer has this capability the hardware management. Open "Control Panel- >Administrative Tools->Computer Management"

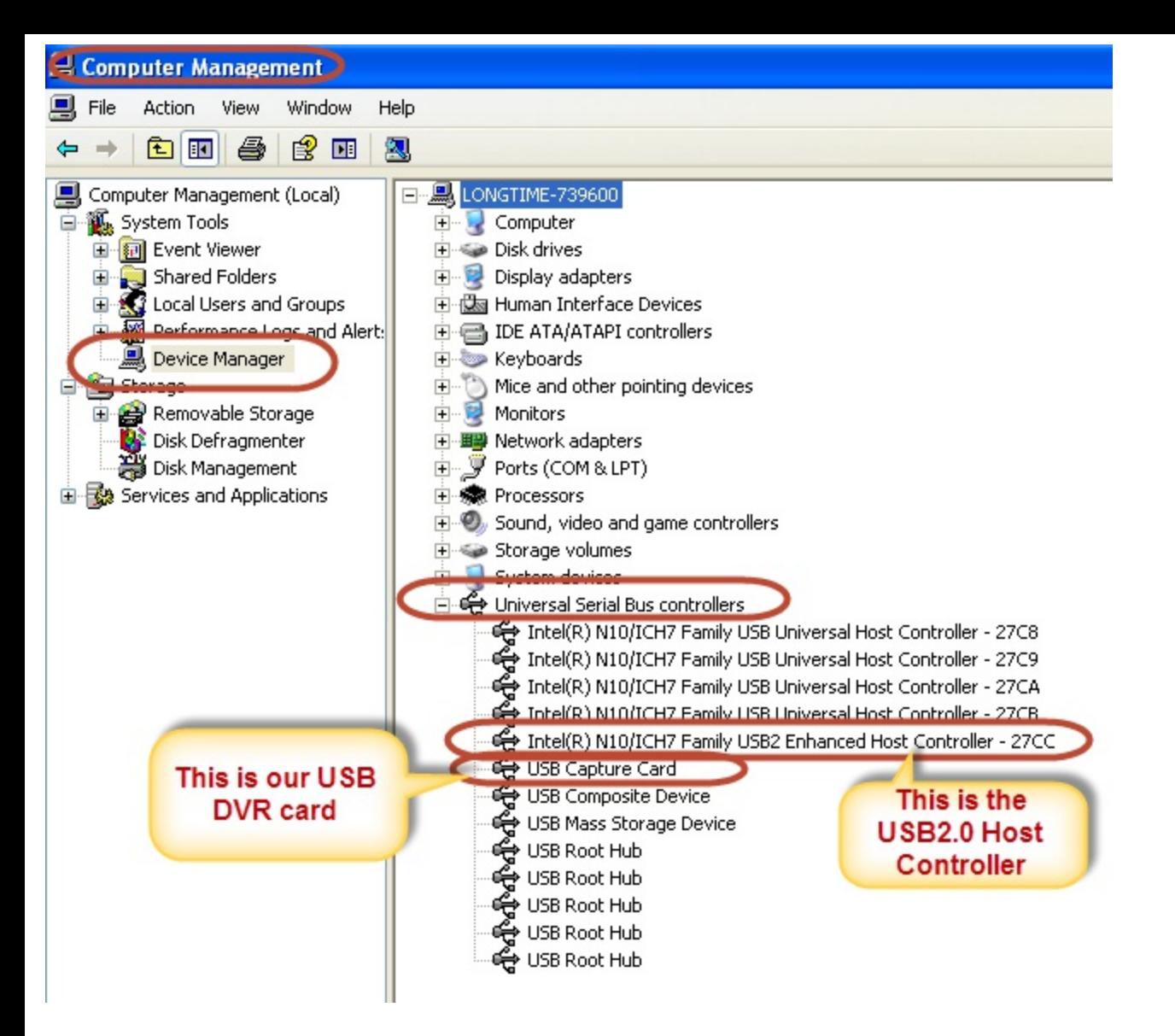

If you found the "Enhanced Host Controller" in the list, your PC has the USB2.0 high speed support. Just like the picture above.

Attention: If your PC has 2 or more USB2.0 Enhanced Host Controller, your PC can support multiple USB DVRs and all the DVRs can run realtime.

3. To prevent non-image display, please connect cameras to our USB device and power on the cameras, before installing USB device to your computer.

4. If you need to remove the USB device, please plug out the device directly, our and device support hot plug and play.

5. In case of problems, please contact with Local Technical Support for professional help.

4CH/CH Realtime USB2.0 DVR hardware setup is very simple is very simple.

- Connecting USB2.0 interface to USB2.0 port on your PC.  $\bullet$
- Connecting 4CH/8CH video BNC port to your camera.  $\bullet$
- Connecting 4 audio RCA to your MIC or other sound collection equipements.  $\bullet$

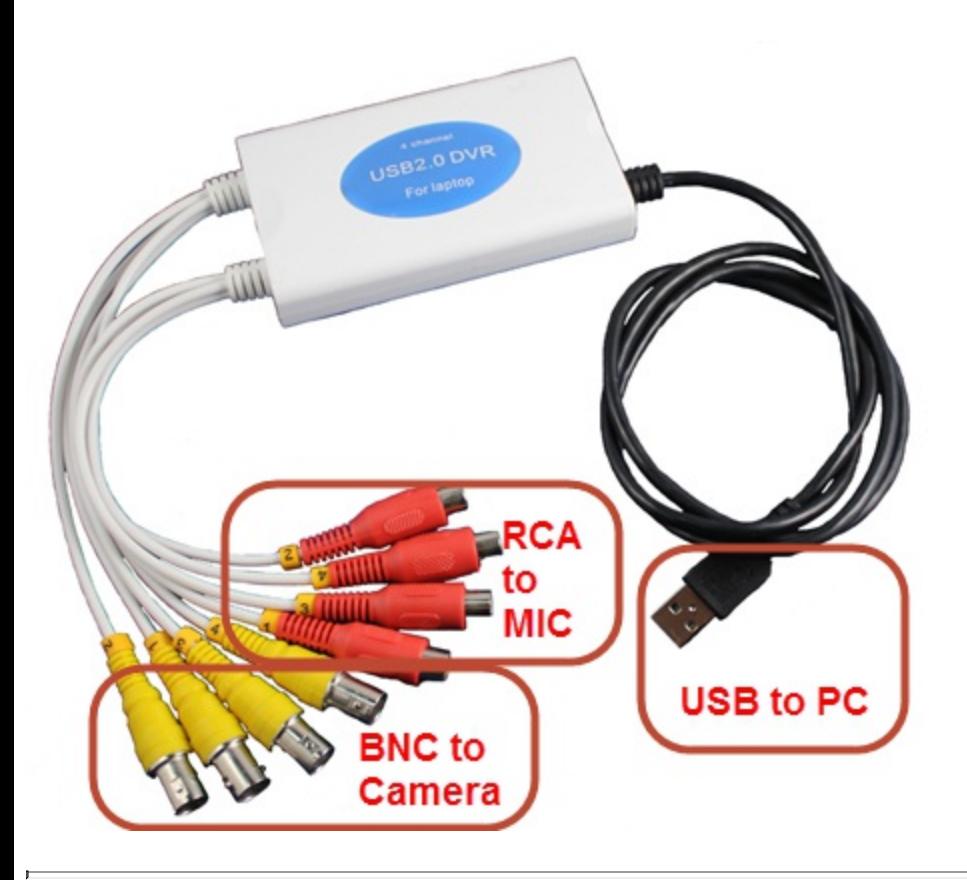

### **You can get our software by 2 ways.**

#### **1. Software CD**

All software and help docuements are in the CD we provided.

#### **2. Download from our website**

You can also download our software on our website (<http://www.mv360.net>) Click the download llink to get the software.

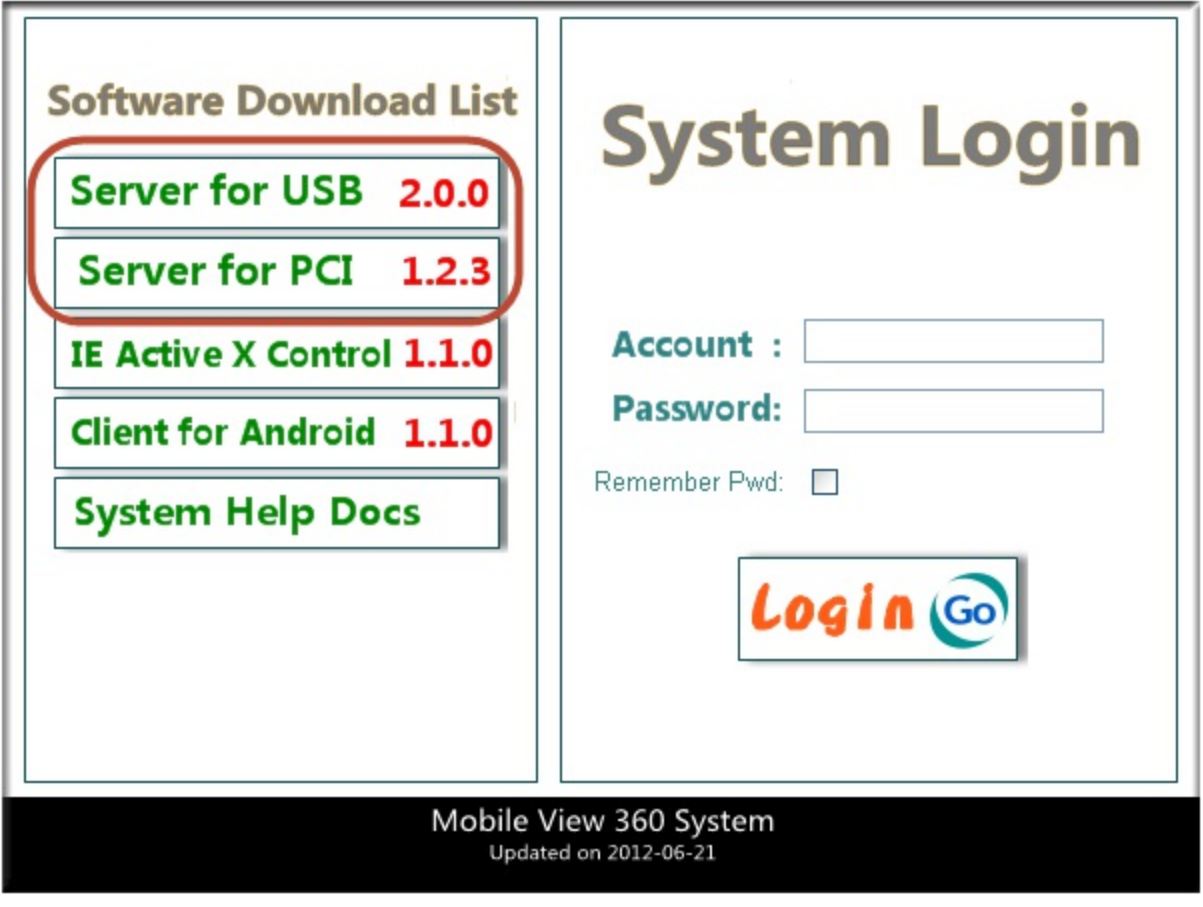

Let's take installation from CD as an example. First, please insert the software CD in the CD-ROM driver. Then, run the "DVR\_Setup.exe" program in the root directory. An installation wizard window will be displayed.

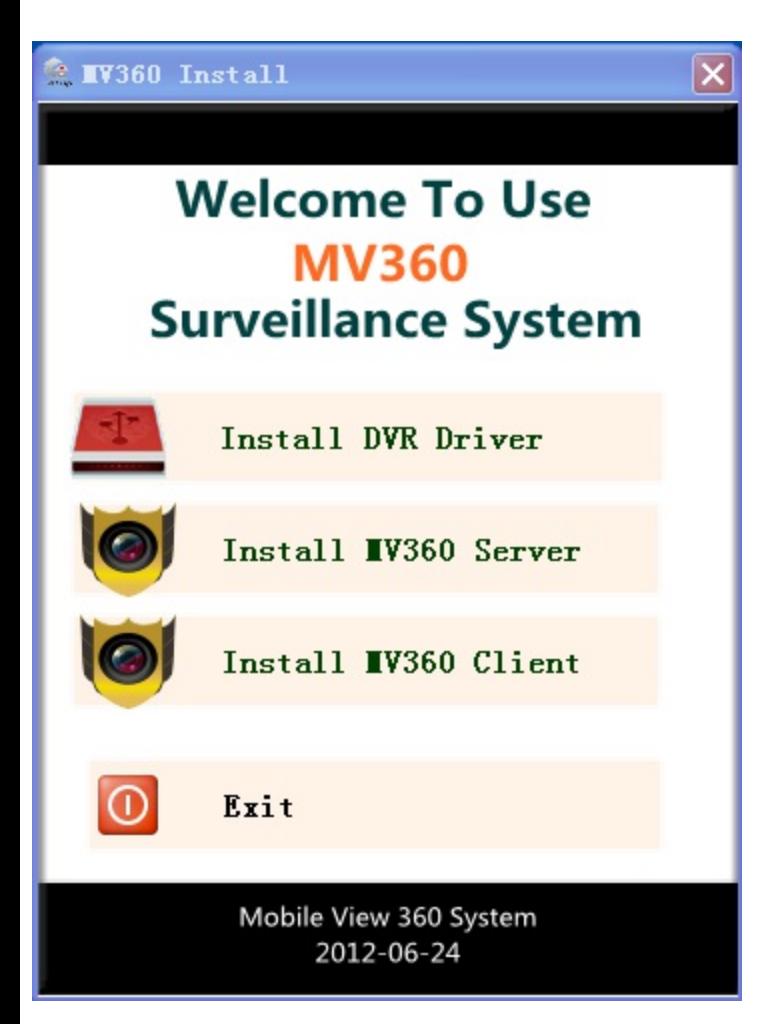

We have 3 installation option in the wizard.

- 1. Install DVR Driver
- 2. Install MV360 Server
- 3. Install MV360 Client (Option to install)

We can only need to install the first 2 of the program (Driver and Server software). And we can install thest 2 without order. You can install server first or you can install the server first.

Click" Install DVR Driver", the installation wizard will help us to find the USB DVR insert our PC. Below figure shows it found 1 USB DVR connecting our PC. And then click the installation.

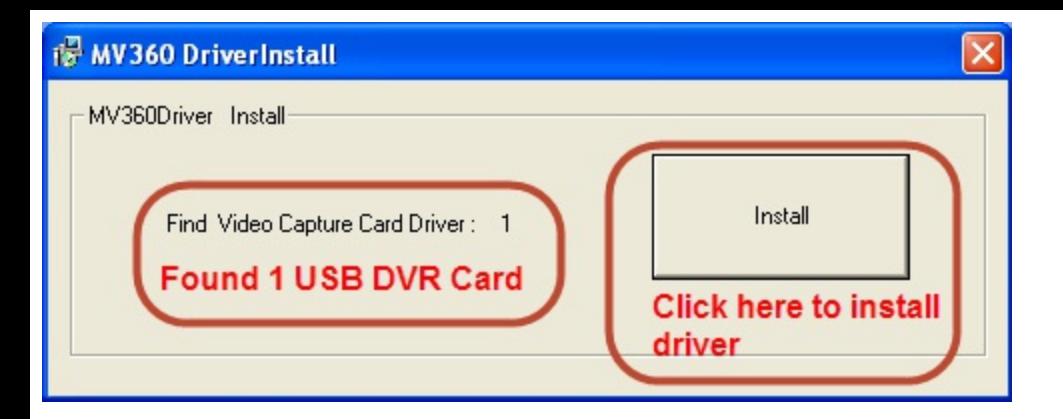

It will take seconds for the PC to install the driver. Finally, below window will be displayed. Click "OK" to finish driver installation.

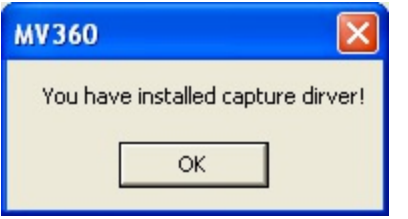

How to know whether you have the driver installed correctly? We open the "Computer Management->Device Management->Universal Serial Bus controllers" to check it.

You will find a USB2.0 Host controller and our USB DVR device in the Universal Serial Bus controllers list.

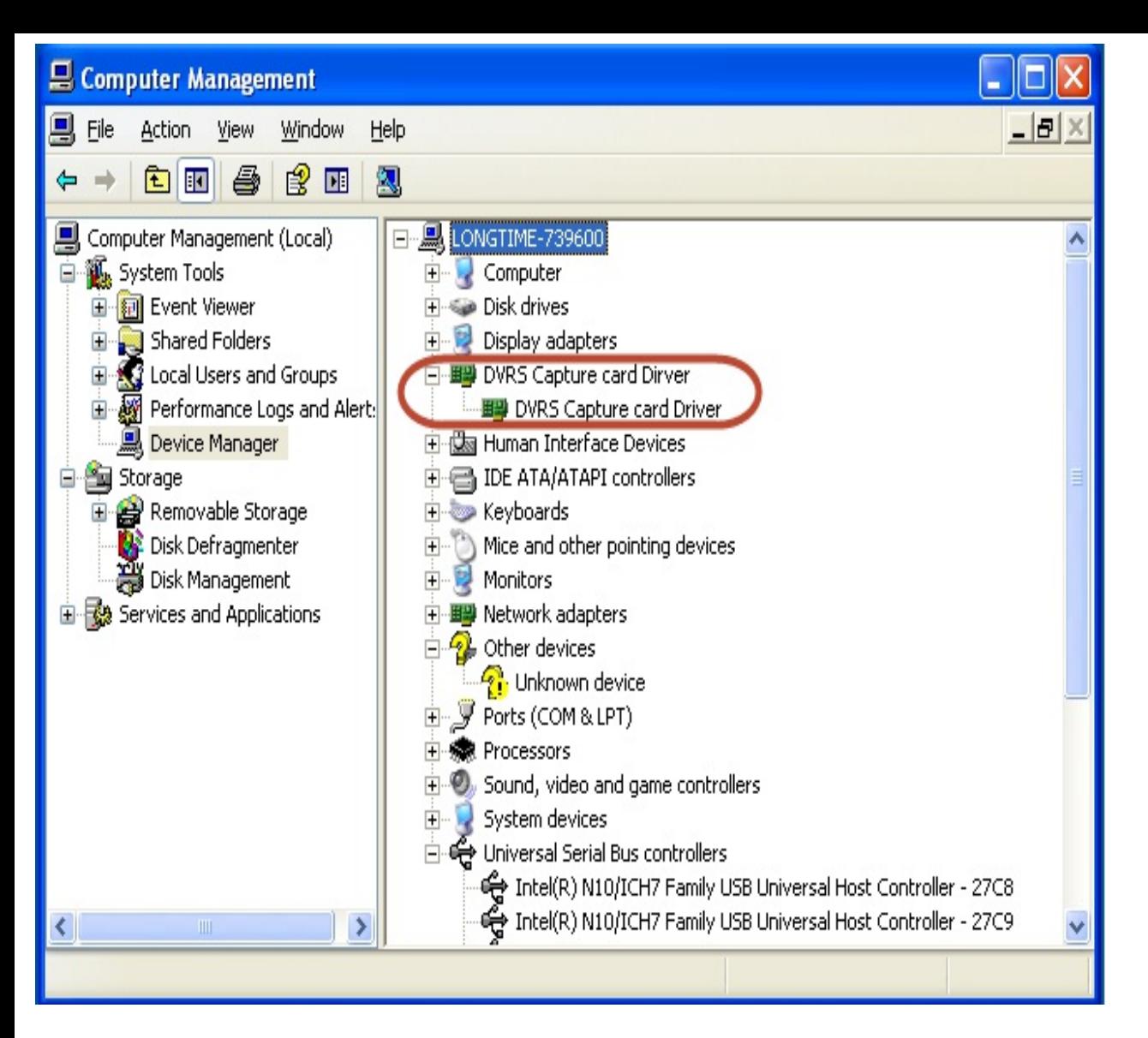

After the driver installation, we can install the EASY DVR Server software.

#### **Server Installation**

After the driver was installed successfully, we continue to install the server program. Return to the installation wizard, Click "Install MV360 Server" button

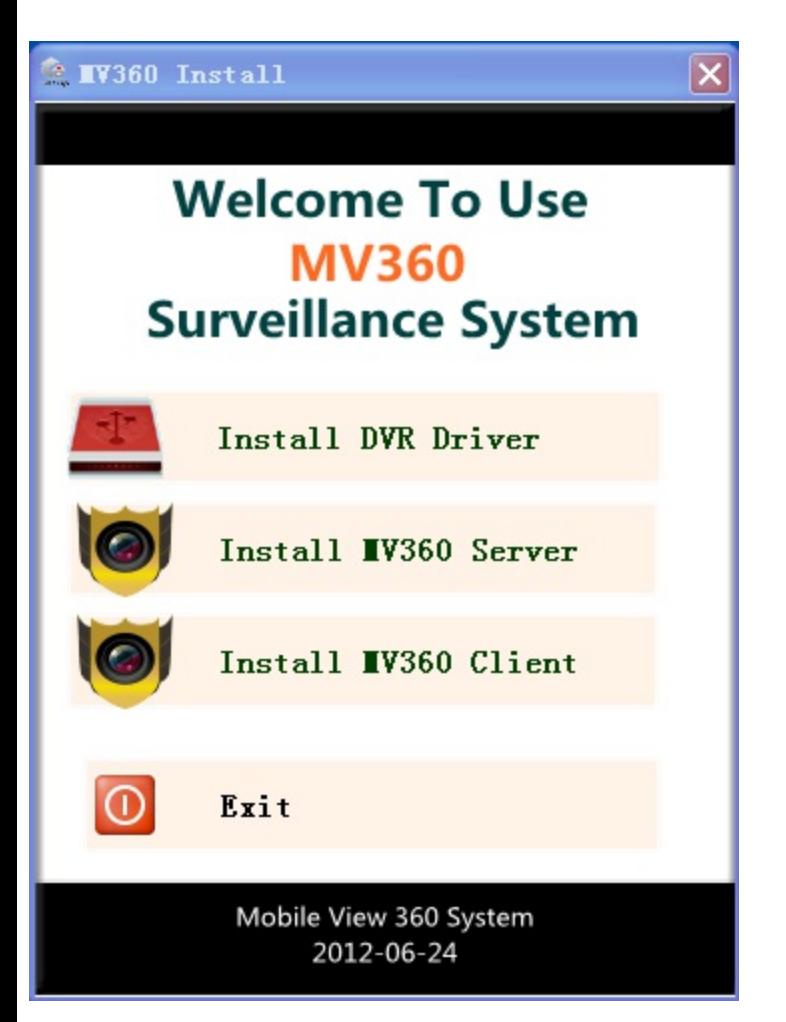

The server installation program will be launched. You only need to click the "Next" button and adopt the default configuration. After it was installed, you will find a program group like below.

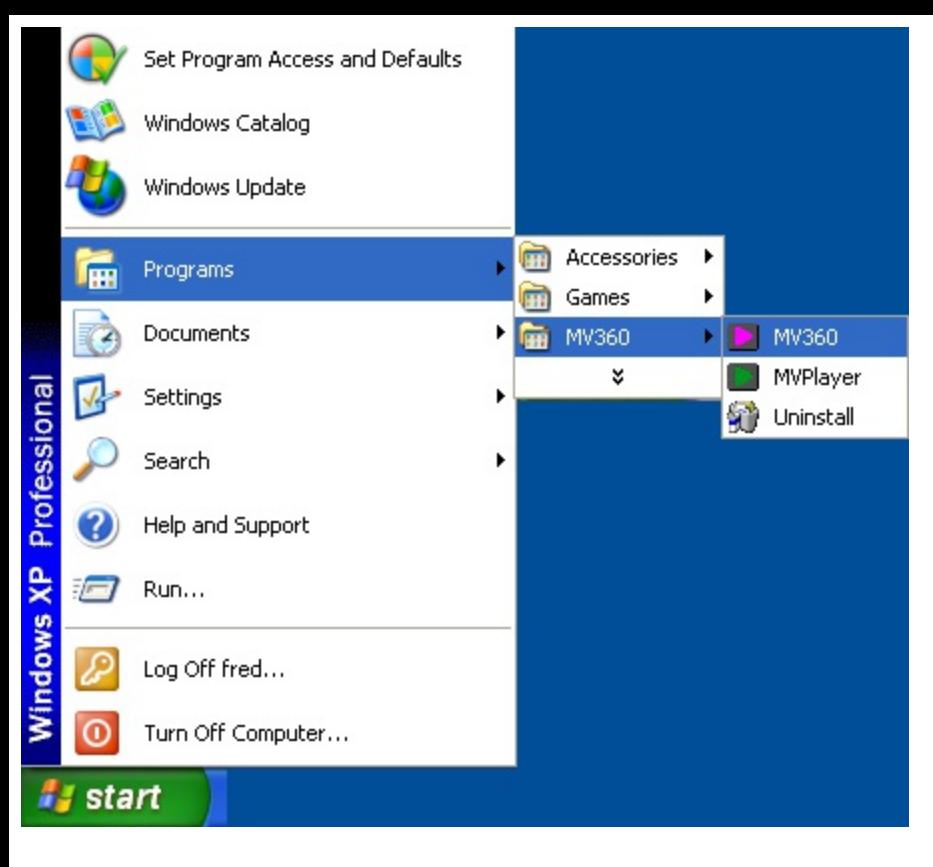

"**MV360**" is the server program

"**MVPlayer**" is the record file player program.

"**Uninstall**" is the uninstall program.

And also, the installation program will create a shortcut on your desktop

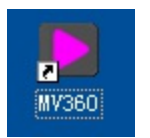

Now you have finished the software installation. Congradulations, please go ahead to run the program.

Copyright 2003-2012 Your company name(Edit the text to change this template.)

 $\mathcal{L}$ 

# **EASY DVR Server start up**

After EASY DVR server software installed correctly, it will make a shortcut on the desktop of your PC. Double click it to run the software.

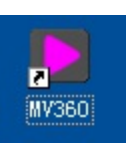

All you can run the "MV360" software in the program group "MV360"。

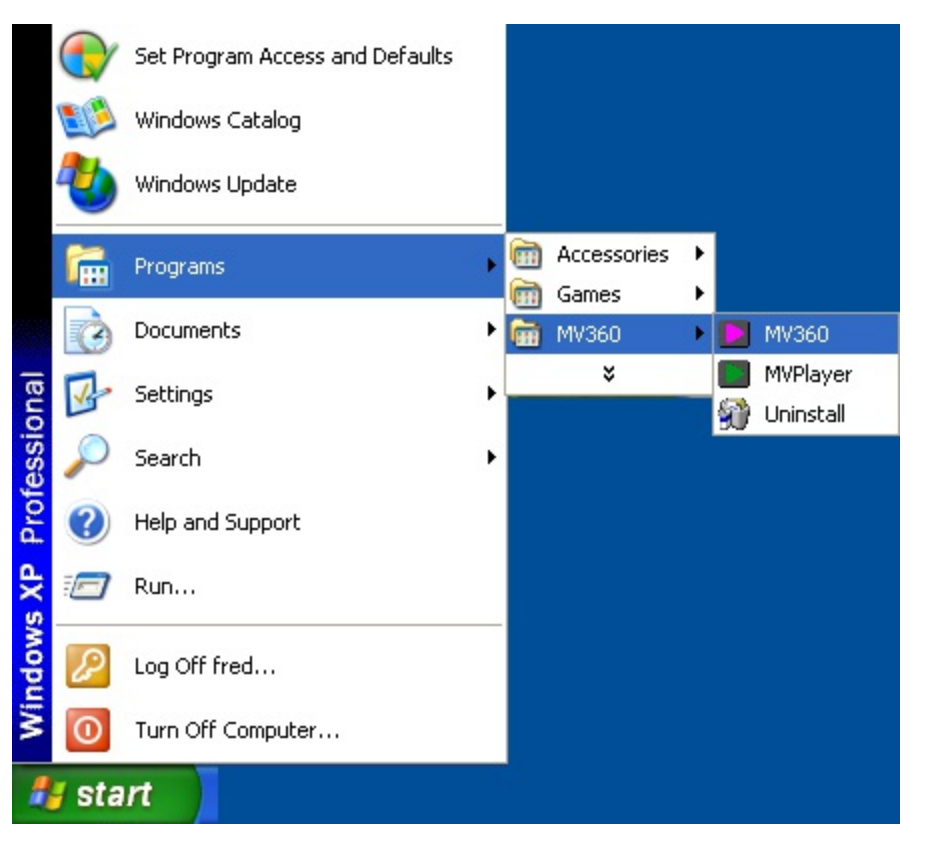

Below picture is the flash window.

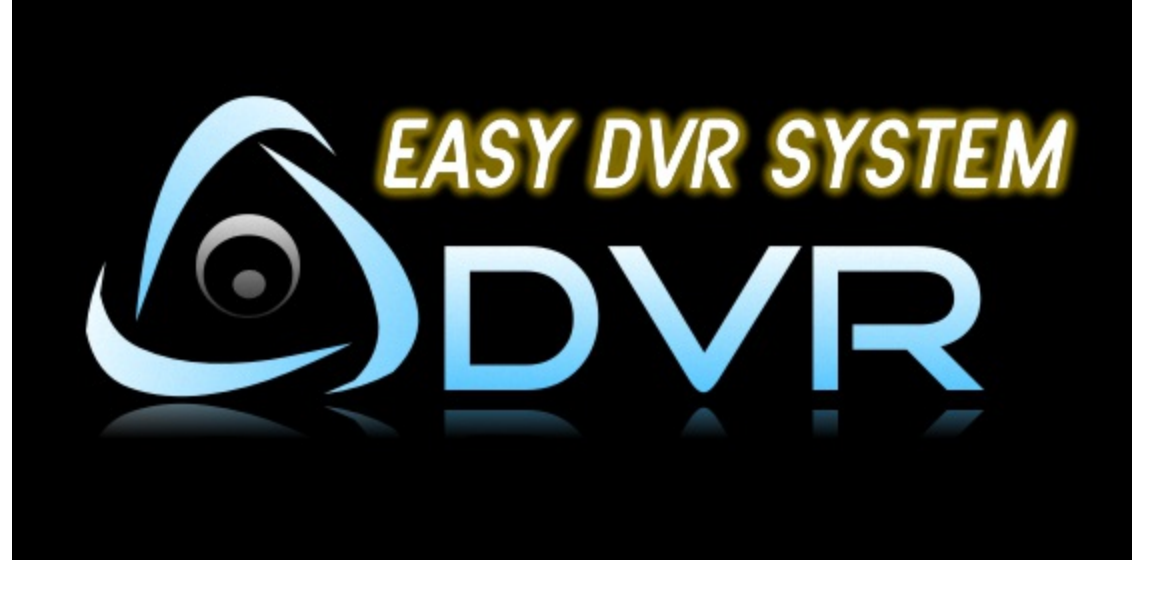

If it's the first time you run the software, a configuration window will be displayed. You need to input the "Server Name", Video Format(PAL/NTSC) and the harddisk to save the record file. Then click the "OK" to contiue.

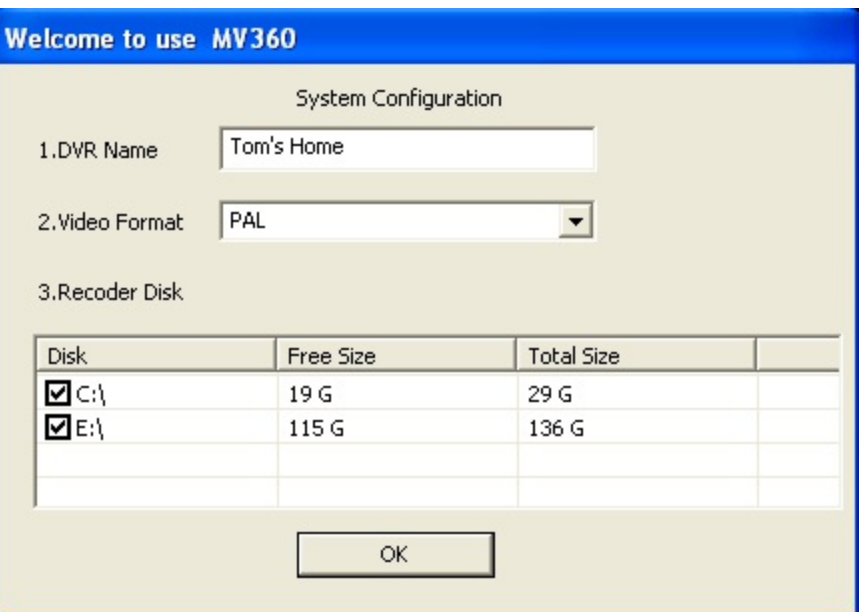

After the main form showed, if you want to do any setup, eg, click the function button, you will be needed to login.

The default account is:

User: admin

Password is empty. (We set the default password empty. It's for convinience.)

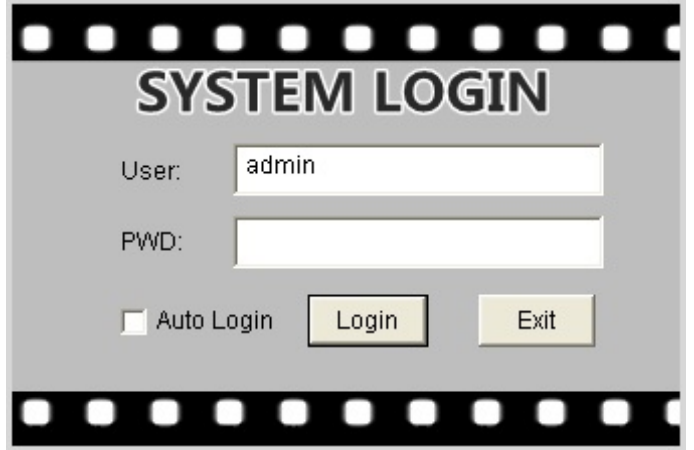

So click ok to continue for the default password is empty. If you want to change the password for the account, you can change it in the configuration window.

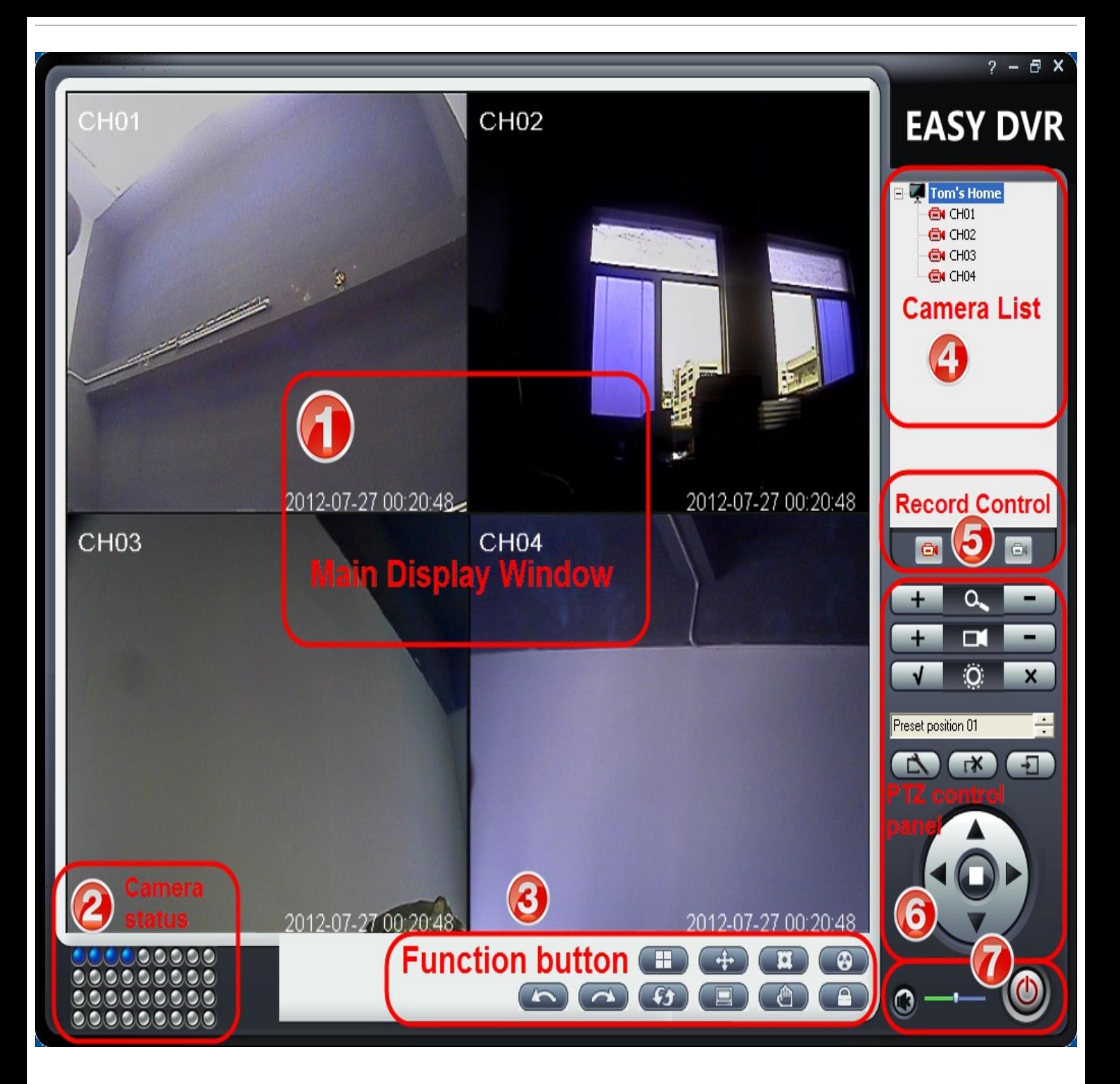

### **I. Main Display Window**:

Display the video from the cameras. We can have 1, 4, 9, 16, 36 split window for cameras.

### **II. Camera Status:**

Show the camera running status.

:Gray, Current channel has no camera connect or camera does not output the video signal.

- **D**: Blue, Current channel has the camera video input, but not in recoder status.
- **D**: Red, Current camera has video input and in recoder status.

### **III. Main functional button**

#### **1. Split window config**

 $\begin{array}{c} \begin{array}{c} \end{array} \end{array}$ 

Click the button will pop up below menu to select between, 4、9、16、36 split window

4 Screen 9 Screen 16 Screen 36 Screen

#### **2. Full Screen button**

 $+$ 

Full screen display the video.

**3. System configuration button.**

 $\blacksquare$ 

Open the system configuration window.

#### **4. Player button**

 $\bullet$ 

Open the recode file player program.

#### **5. Previous/Next Screen button**

Swith to the previous window Switch to the next window

eg. If you have 8 cameras and in 4 window display mode, the first screen will display the CH1~4 video, Click the next button, the display window will show CH4~8. If you click the previous button, it will switch back.

#### **6. Rolling show button**

#### $\left( 3\right)$

Rolling show the video channel.

#### **7. System log memo**

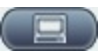

#### **8. Snap button**

 $\bigcirc$ 

Click to snap a picture for the current window. It will open a window to show the image you snaped.

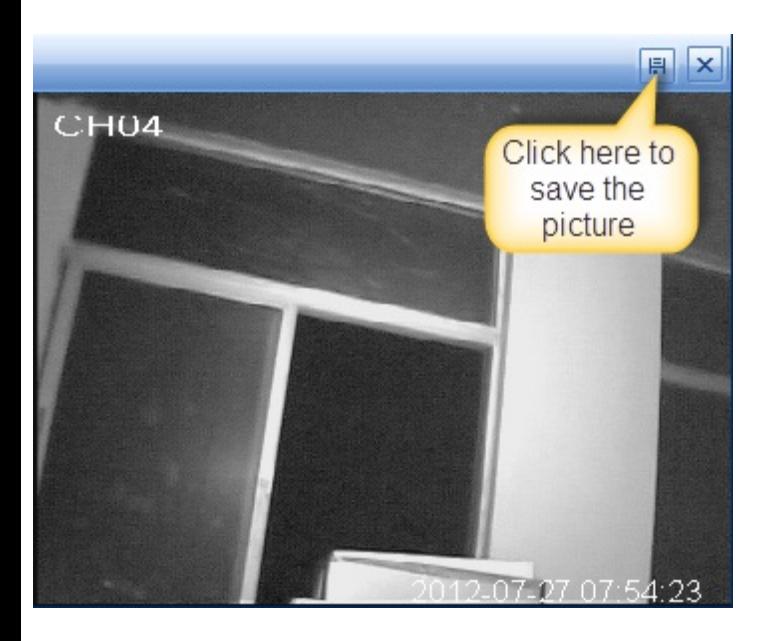

9. Lock the window

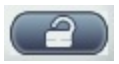

If you click to lock the window, customer has to re-login by type in the correct user name and password.

### **IV. Camera List**

Here, the all camera input the system will show in the list. right click each channel, will popup a menu for more function.

# **V. Video Recode control**

Enable to recode all video channel

**Disable to recode all video channel** 

# **VI. PTZ Control Pannel**

Here, we can control the PTZ connected to our system.

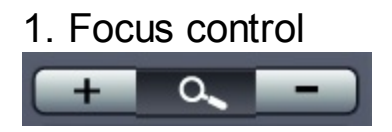

- 2. Zoom in / Zoom out control  $\pm$  $\Box$ -
- 3. Aperture control, open or close Ö. ×  $\sqrt{ }$

### **VII. Audio volumn control and exit system button**

1. Audio volumn control

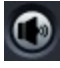

To control the Audio volumn.

2. System logout.

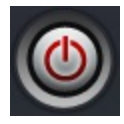

Click to exit the system.

### **VIII. Help**

**2** Open the help documents.

#### **I. Mainform Pop Menu**

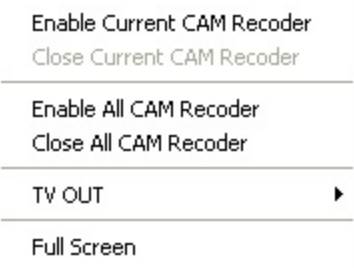

### **1. Enable Current CAM Recorder/Close Current CAM Recoder**

Enable/Disable the current CAM recoder.

### **2. Enable All CAM Recoder/ Close All CAM Recoder**

Enable/Disable All CAMs recoder.

#### **3. TV out**

TV out function is an option. It's only work on some device with TV out function.

#### **4. Full Screen**

Enable/Disable Full Screen display.

#### **II. Camera List Pop Menu**

In the Camra List, You can click the right key of the mouse to pop-up the menu.

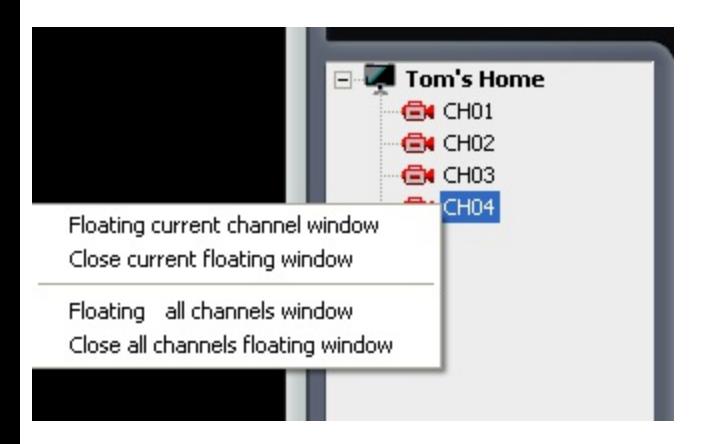

#### **1. Floating the current channel window**

Click to floating the current video channel. What's the floating window. Pls check the below picture. If the video channel is showed in the floating window. It can be drag and pull across the whole window. And it's window size can be change by drag the boarder of the window. So that you can do anything else while monitoring the video camera.

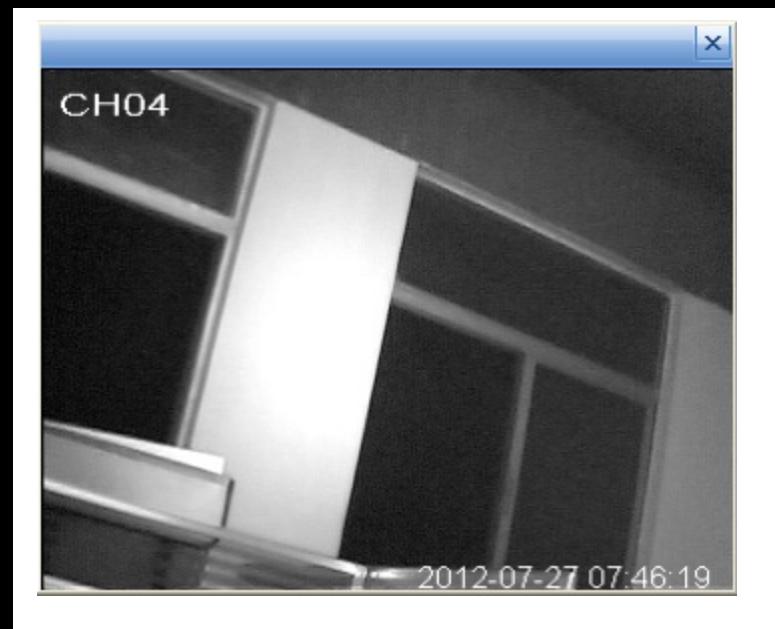

#### **2. Close current floating window**

It will close the floating window for the channel selected. The video will be displayed in the mainwindow instead.

#### **3. Floating all video channel window**

Click to floating all video channel.

#### **4. Close all channels floating window**

Click to close all video channel floating window. All video will be displayed in the main window.

To uninstall the software, you can run the uninstall software in the "MV360" program group.

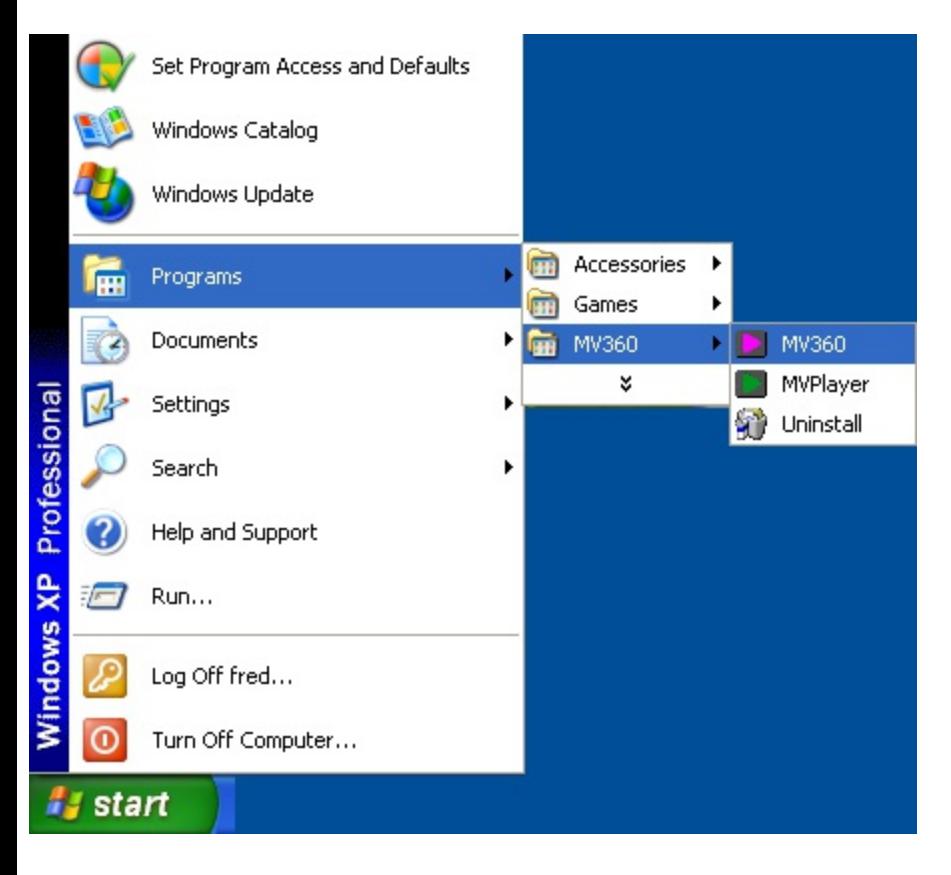

Select "Automotion" and click "Next" to continue.

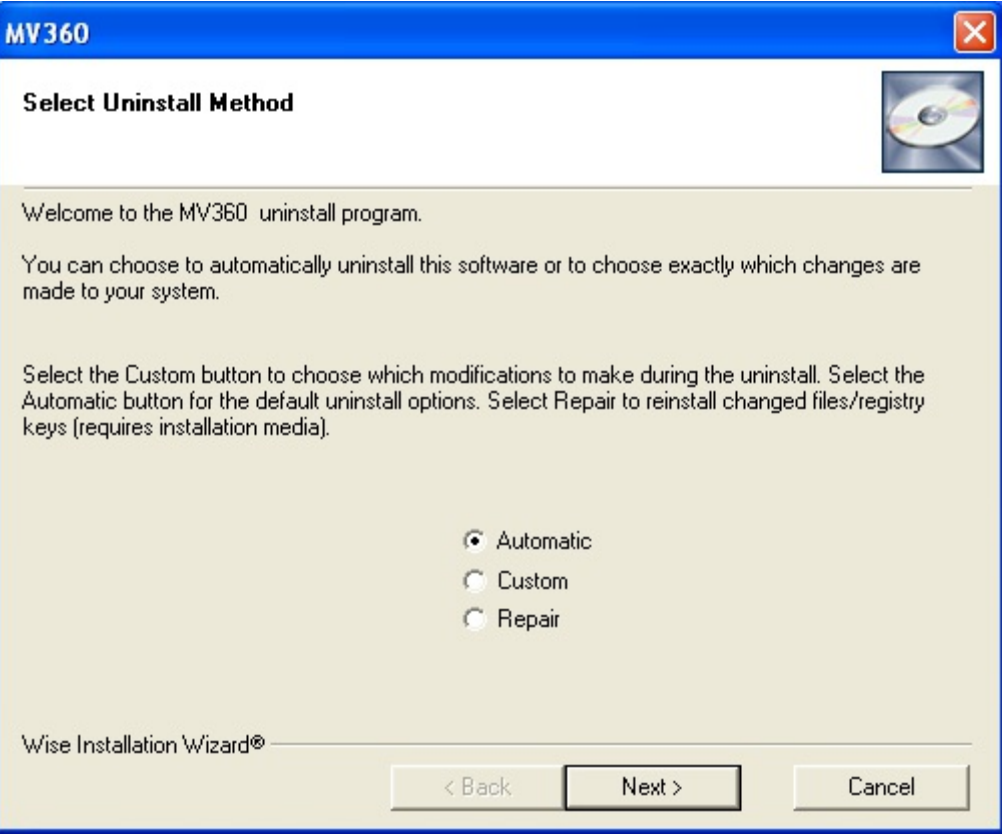

Click "Finish" to finish the unistallation.

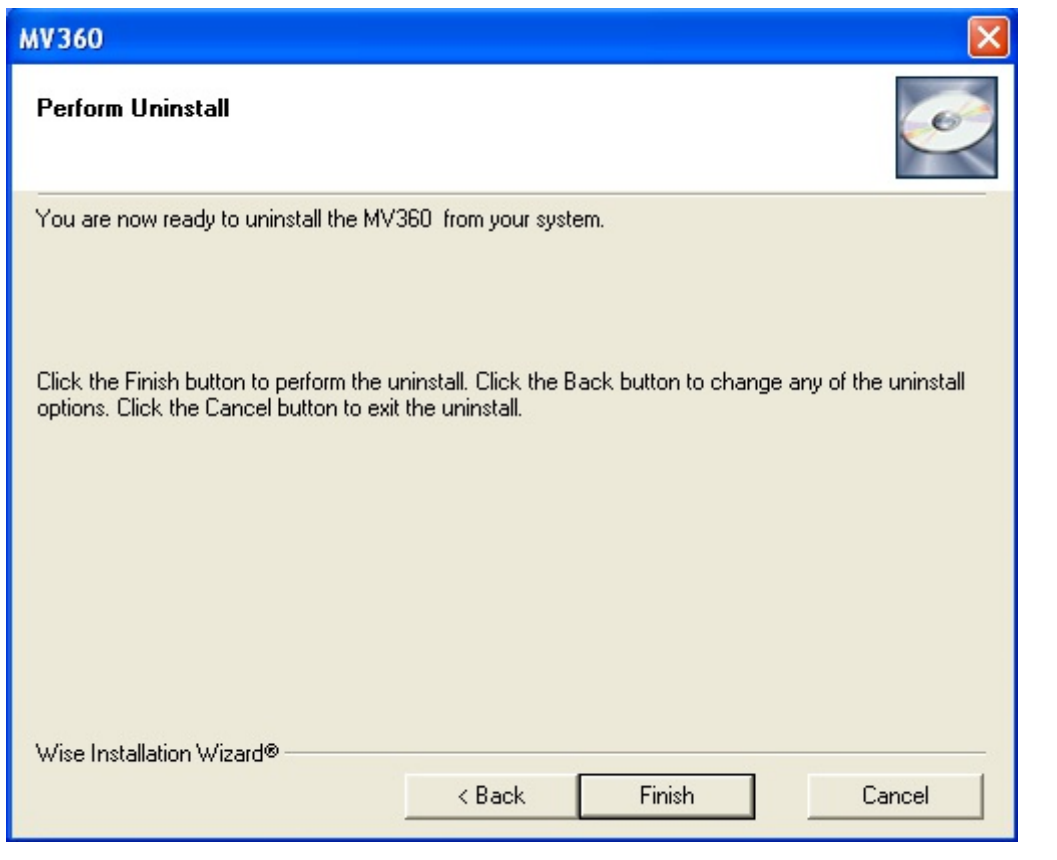

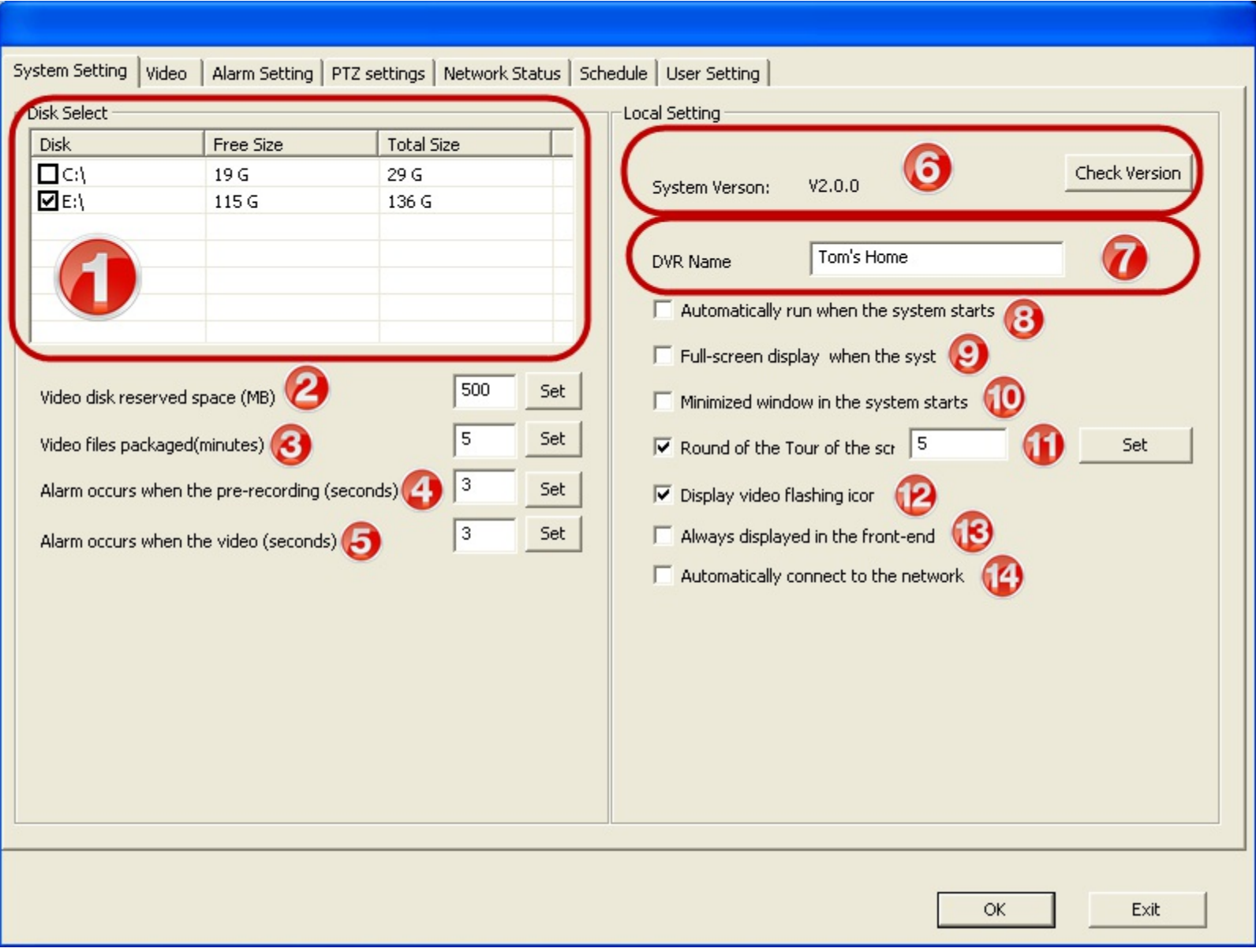

#### **1. Recoder file disk selection.**

Select the disk to save the recode file. System will create a "DVR\_Record\Video" in the disk you select.

#### **2. Video disk reserved space.**

Customer can set the disk space reserved for other function. If the current unused disk space is smaller than this number. The oldest recoder file will be eased and the newest one use that space. Default is 500MB.

#### **3. Video file size.**

Set the video recode file size. eg. 5 minutes a file, there will be 12 files for one channe in one hourl. 10 minutes a file, there will be 6 files in one hour.Default is 5 minutes a file.

#### **6. Software version show**

Show the software version that you're using. Click the "Check Version" button to check if

there is new version that can be downloaded.

#### **7. DVR name**

Give a name for the DVR system.

#### **8. Automatically run when system start**

If this option is checked. The server software will be run automotively when windows system start up.

#### **9.Full-Screen when the server software start.**

If this option is checked. The server software will be run in full-screen at first.

#### **10. Minimized window when the server software start.**

Minimized run when the software start.

#### **11. Screen Rolling time set**

#### **12. Display flash icon when recode.**

If this option is checked. Display the red round icon whe the video channel is in recode status.

#### **13. Always displayed in the front-end**

If this option is checked. The software will run at the top of the window.

#### **14.Automatic connect to the network.**

If this option is checked. The software will connect to the server automatically when start up.

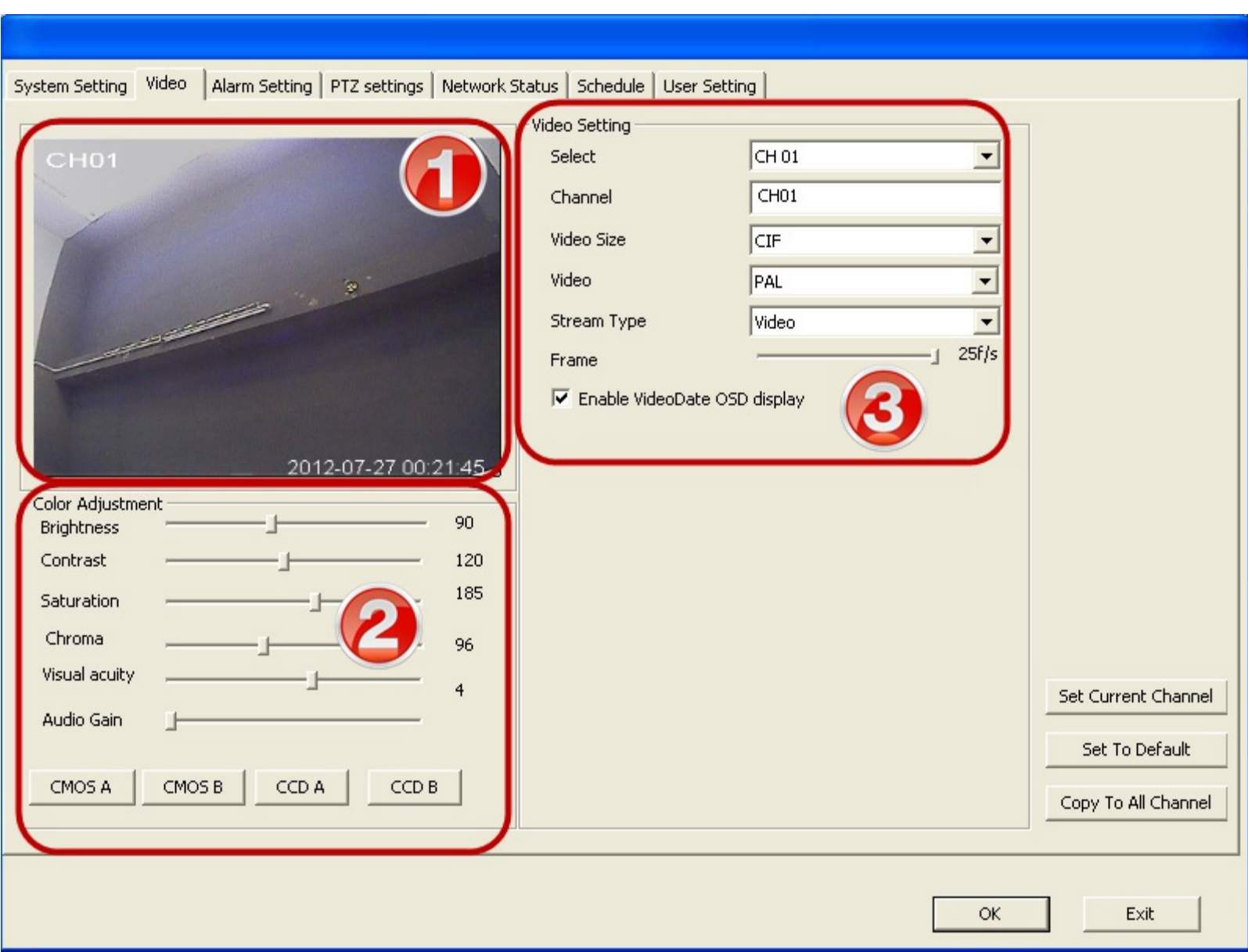

**1. Image View frame** Show the current channel Video signal, you can revise the video parameter and see the video changes in this frame.

#### **2. Color Adjustment**

Customer can revise the video paramter such as brightness, contrast, Saturation and so on here. We also provide 2 default parameter group for CMOS and CCD.

#### **3. Video Setting**

"Select"

Select the channel which you want to revise the parameter.

"Channel"

Give a ease remember name for the channel. eg. Give a name "lobby" or "backdoor", this name will be added in the video stream for future reference. "Video Size"

You can change the video, such as "CIF" or "D1"

"Video Format"

"PAL"/"NTSC"

"Stream type"

You can select between "Video" or "Video and Audio". If you don't have audio input, pls select "Video" only to avoid the noise in the remote survilience termial such as mobile phone.

"Enable Video OSD"

Check this option to enble add the current date, time and channel name in the video stream.

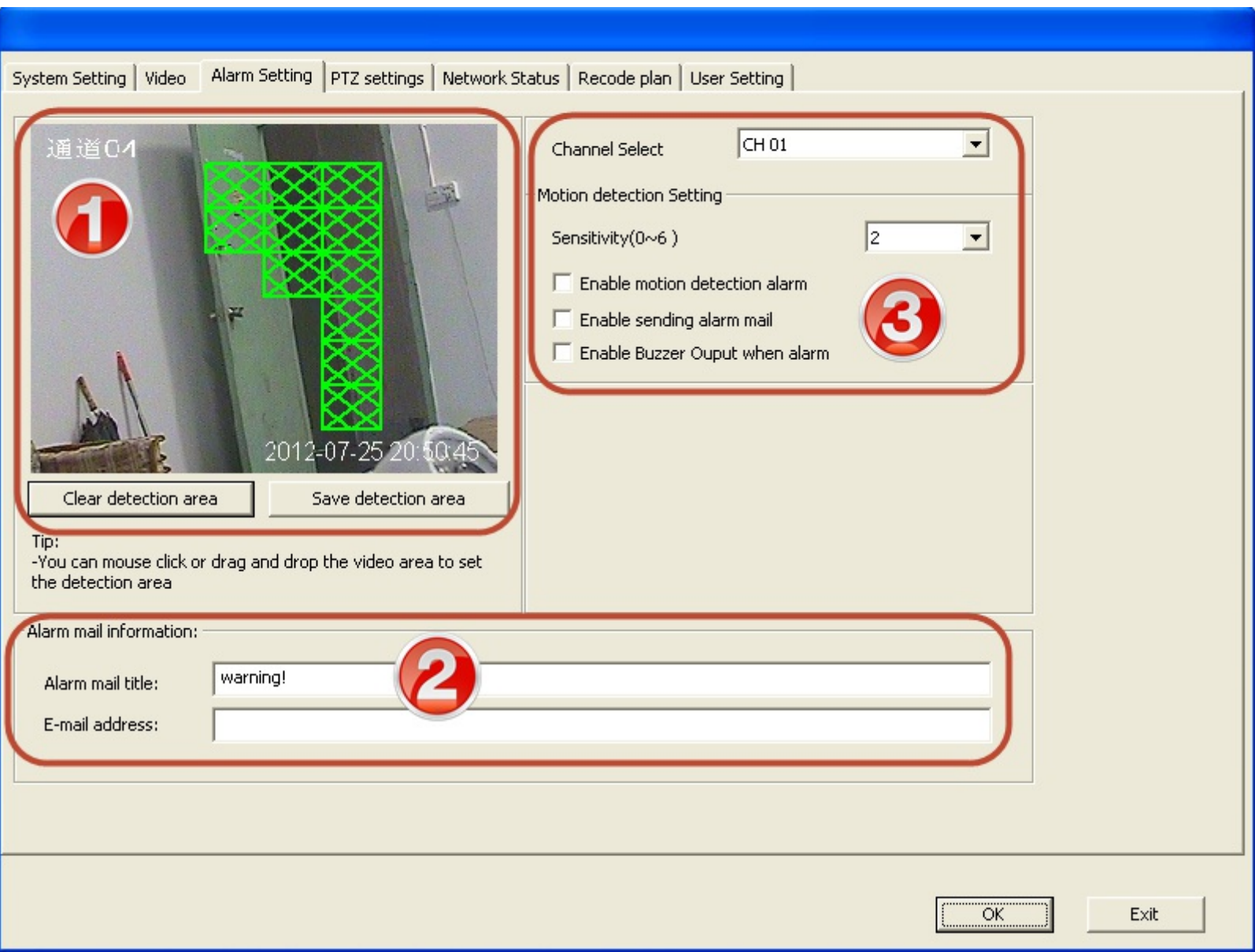

#### **I. Set the detection area**

We can set the detection area by click the mouse left button. The high light block in green is the area for motion detector. If you want to cancel the area, just click the block in high light.

#### **II. Set the email information for alarm**

1. Alarm email title

Give a easy remembered email subject for the alarm email.

2. Email address

Give an email address which will receive the alarm email from the server when an alarm takes place.

- III. Alarm parameter setting
- 1. Channel select

Select the video channel which you want to add the motion detection to.

2. Sensitivity We have 0~6 grade sensitivity for your choice for motion detection.

3. Enable motion detection alarm Enable the motion detection function

4. Enable sending alarm mail Enable sending an alarm email to your mailbox which you set in this page.

5. Enable buzzer output Check this option which make the buzzer beep once when an alarm issue occur.

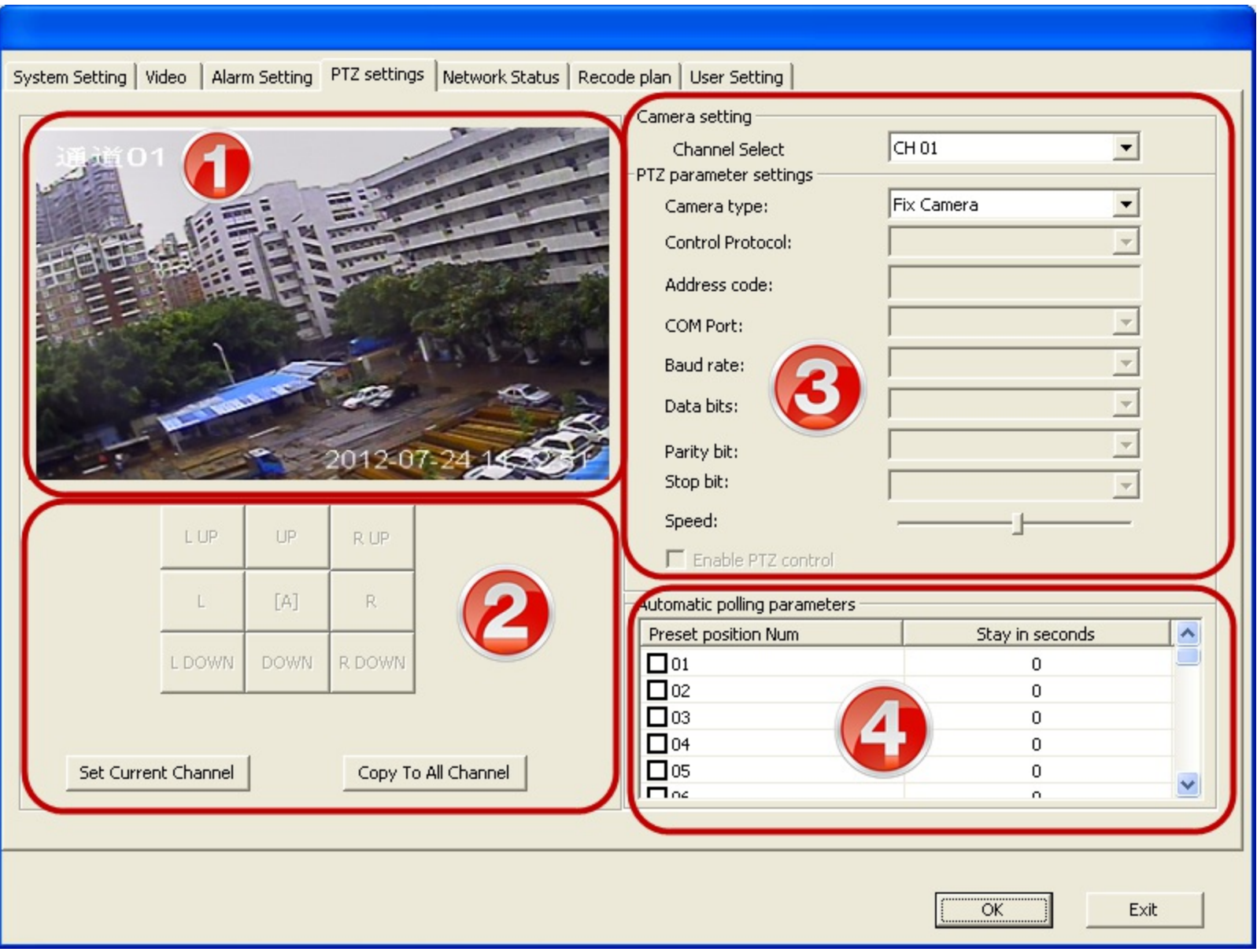

#### **1. Video viewer**

We can see the current video image here. It's very convinient for you to set the PTZ parameter.

#### **2. PTZ control pannel**

You can control the PTZ freely here. And you can save the parameter or copy the parameter to other channel.

#### **3. PTZ paramter setting**

Here is parameter to control PZT. Include which COM port to connect the PTZ, baud rate and so on.

#### **4. PTZ Automotively polling setting**

After you set a group of pre-seting postion for the PTZ, give a stopping time for each one,

so the PTZ will automotively polling all the pre-set postion one by one.

New Topic *(Press Shift-Enter to insert a line break. Press Enter to add a paragraph return.)*

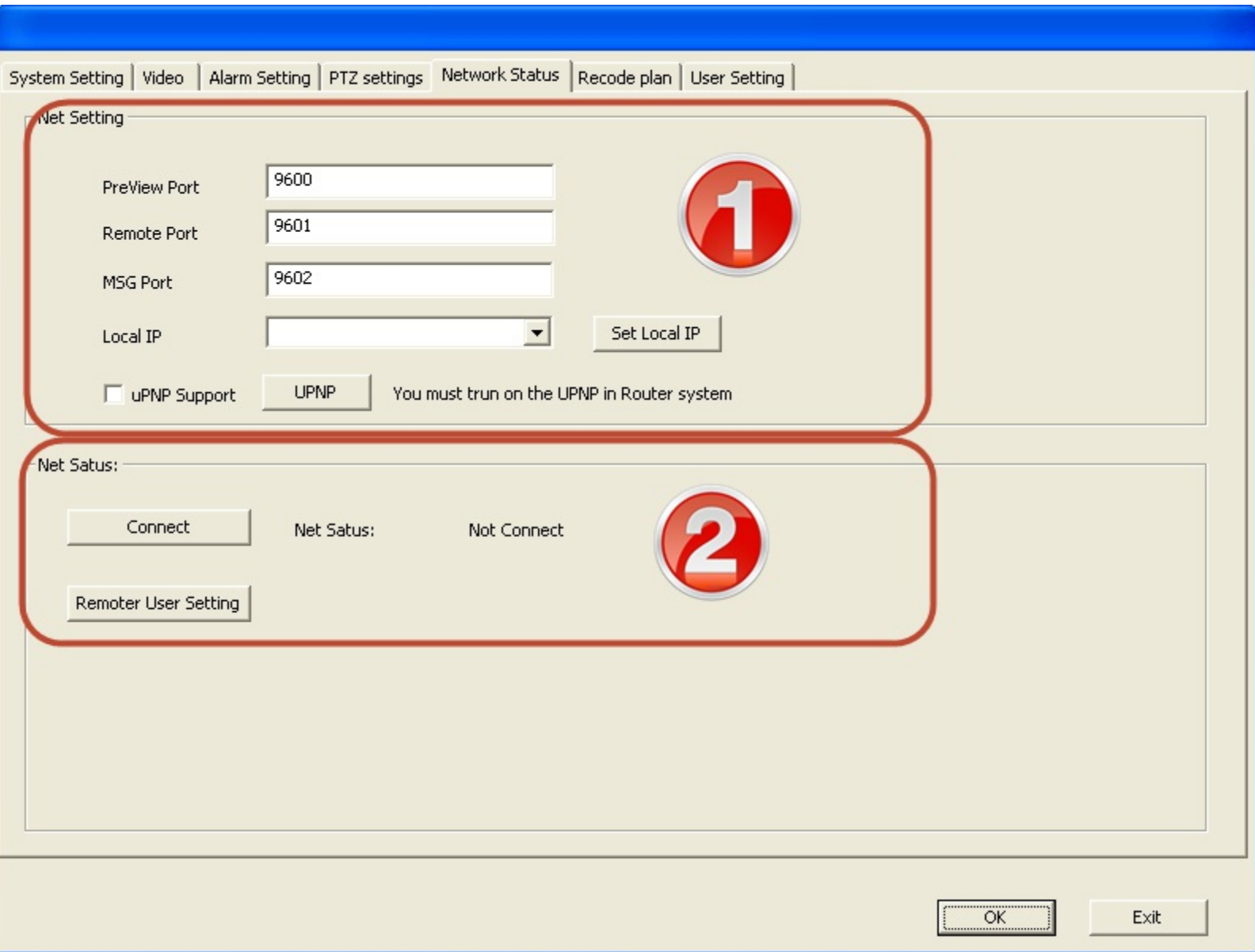

- **1. Net parameter setting** We need to set 3 part number
- 1. Preview Port (default = 9600)
- 2. Remote recode file view port (default=9601)
- 3. Message port (default=9602)

we have the default part number for them. You don't need to change them if there is no conflict.

In order to implement the remote survillience, you have to config the router too if you have the access to the internet by router. If your PC connect to the internet directly, not by router. You don't need to config the router.

4. "uPNP support"

If you check this option, you should enable the "UPNP" function in your router, if you use a router to access the internet.

If you don't check this option, you have to add the port transfer table for the port to your local IP in your router.

#### **2. Net status**

You have to connect to our server before you can remote view. Here, click the "Connect" button to connect our server and you will have to register one remote user manager account before connect to our server.

Click "Connect" button to open the connection dialog.

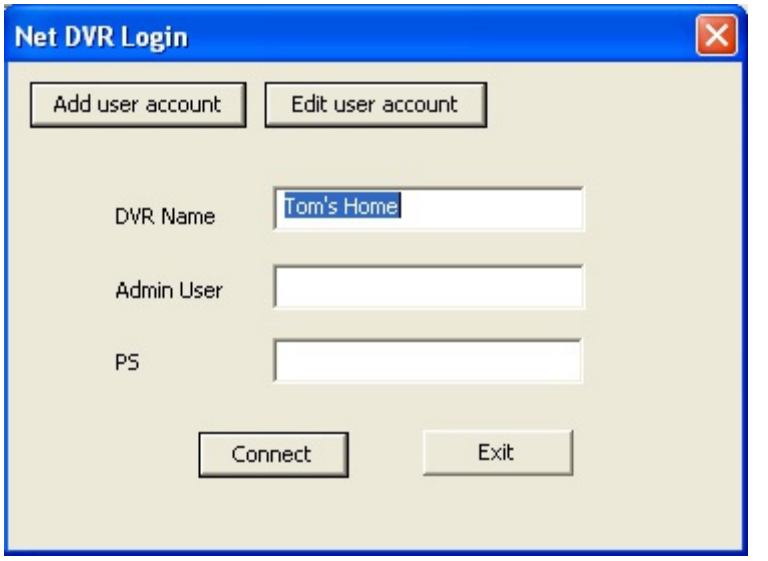

1. DVR Name.

Give a DVR name. So that you can easy to find it on the remote survillience software. The default name is the one you provide at the first time you run the software.

2. Remote user management account create.

You should create a remote user management account before you connect to server. Click "Add user account" to create them. After you create the account, please click the "connect" button to connect to the network.

If you have the remote user management account already. System will fill in it in the form, you can revise the password by click "Edit user account" button.

After you connect to the server, you can remote survillicen by IE browser, iPhone, iPad and Android system.

You can use the remote user management account to log in in the remote terminal. Or you can create some remote user account to log in.

In the recode plan page, It's very easy for us to set the plan for recode.

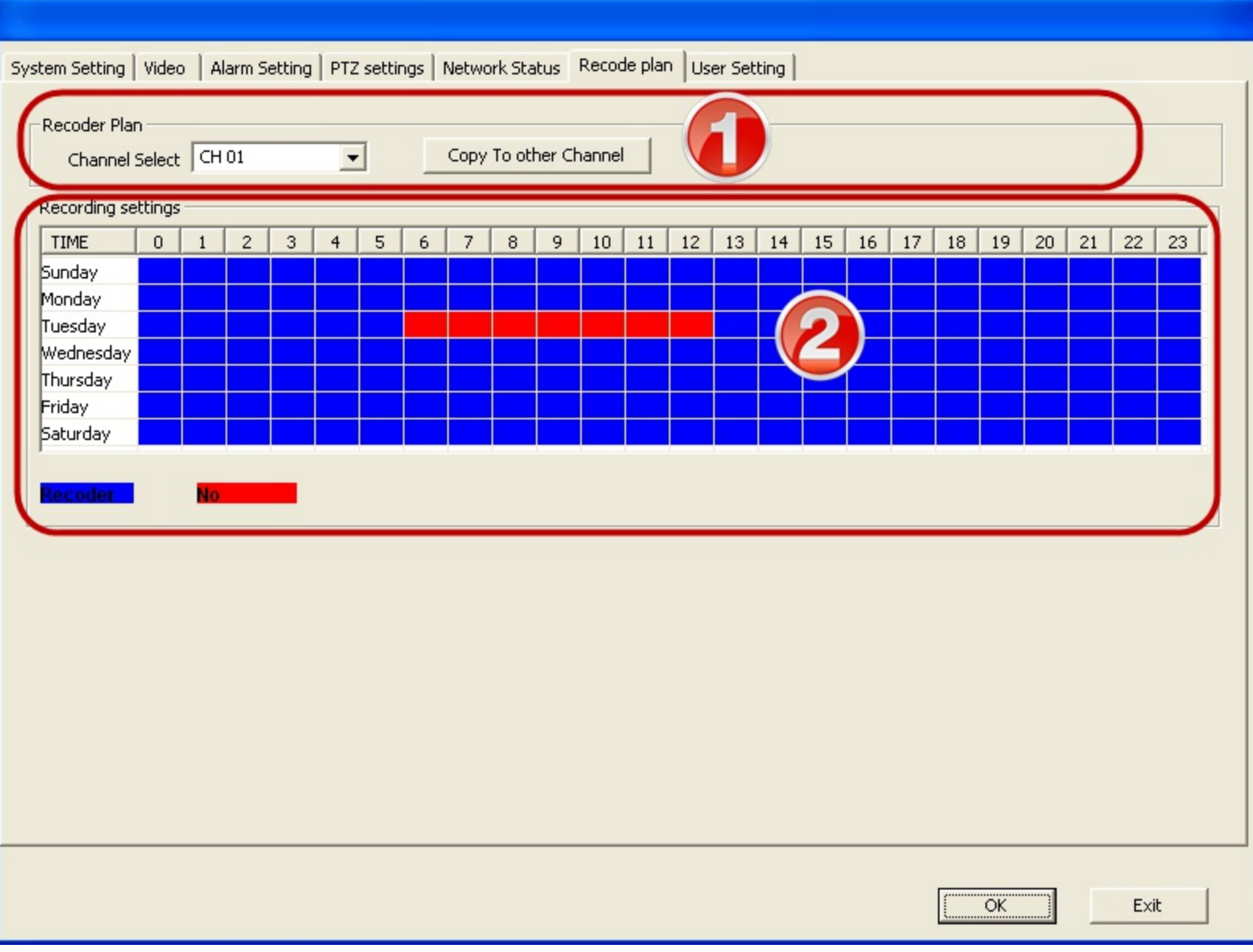

1. Channel select

First, you need to select the channel to make the recode plan. If you have maken an plan for one channel, you can copy the plan to other channel by click "copy to other channel" button.

2. Select the recode hour everyday

Swich the recode/no recode by click the left button of the mouse.

In this page, customer can add, delete or modify each account in our system. eg. If you want to revise the password for "admin", you only need to double click the admin item in the user list.

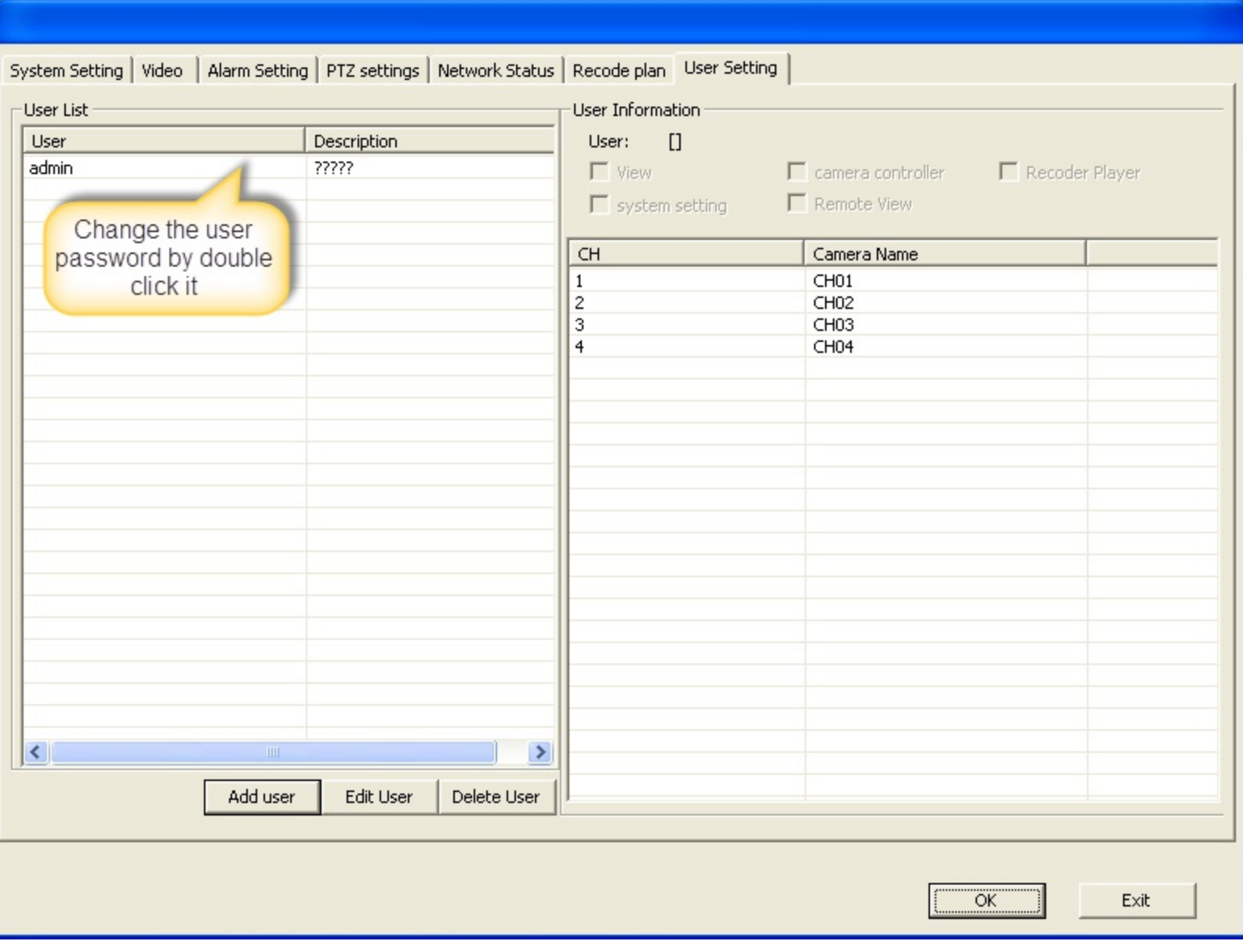

The player software has been installed together with the server. You can startup it by two ways.

1. In the server software, click the player button to launch the player.

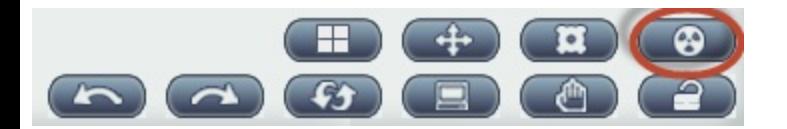

2. In the "MV360" program group, run the "MVPlayer". The second one.

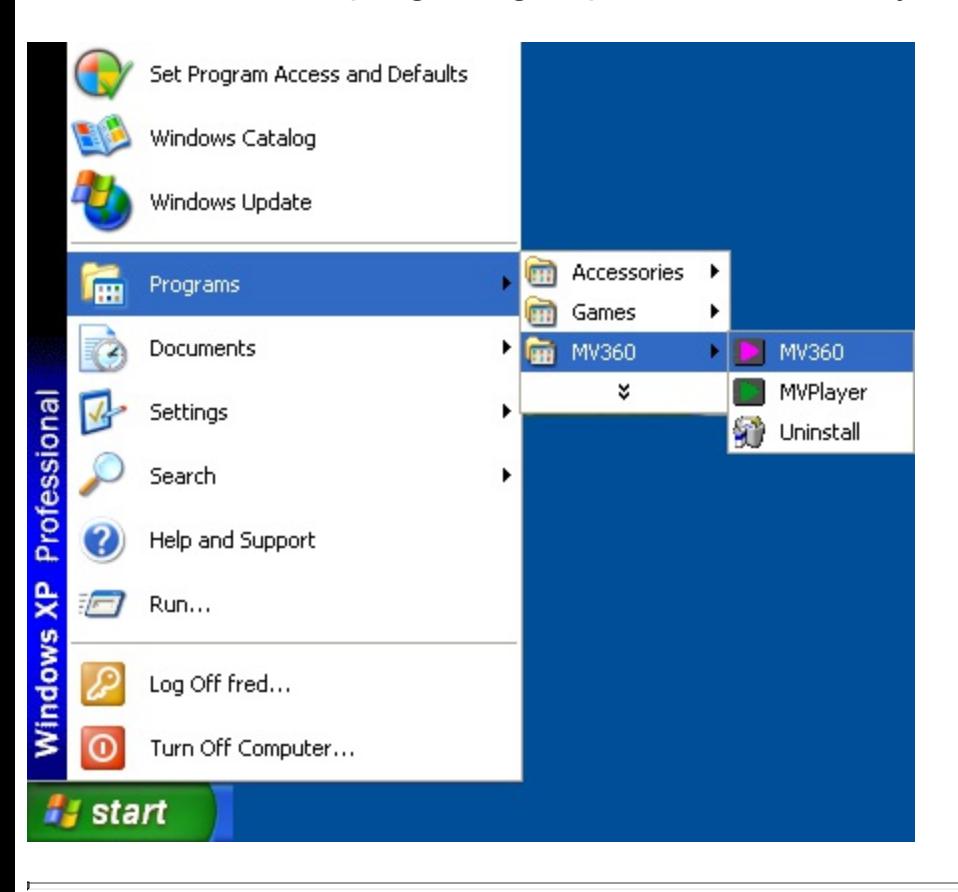

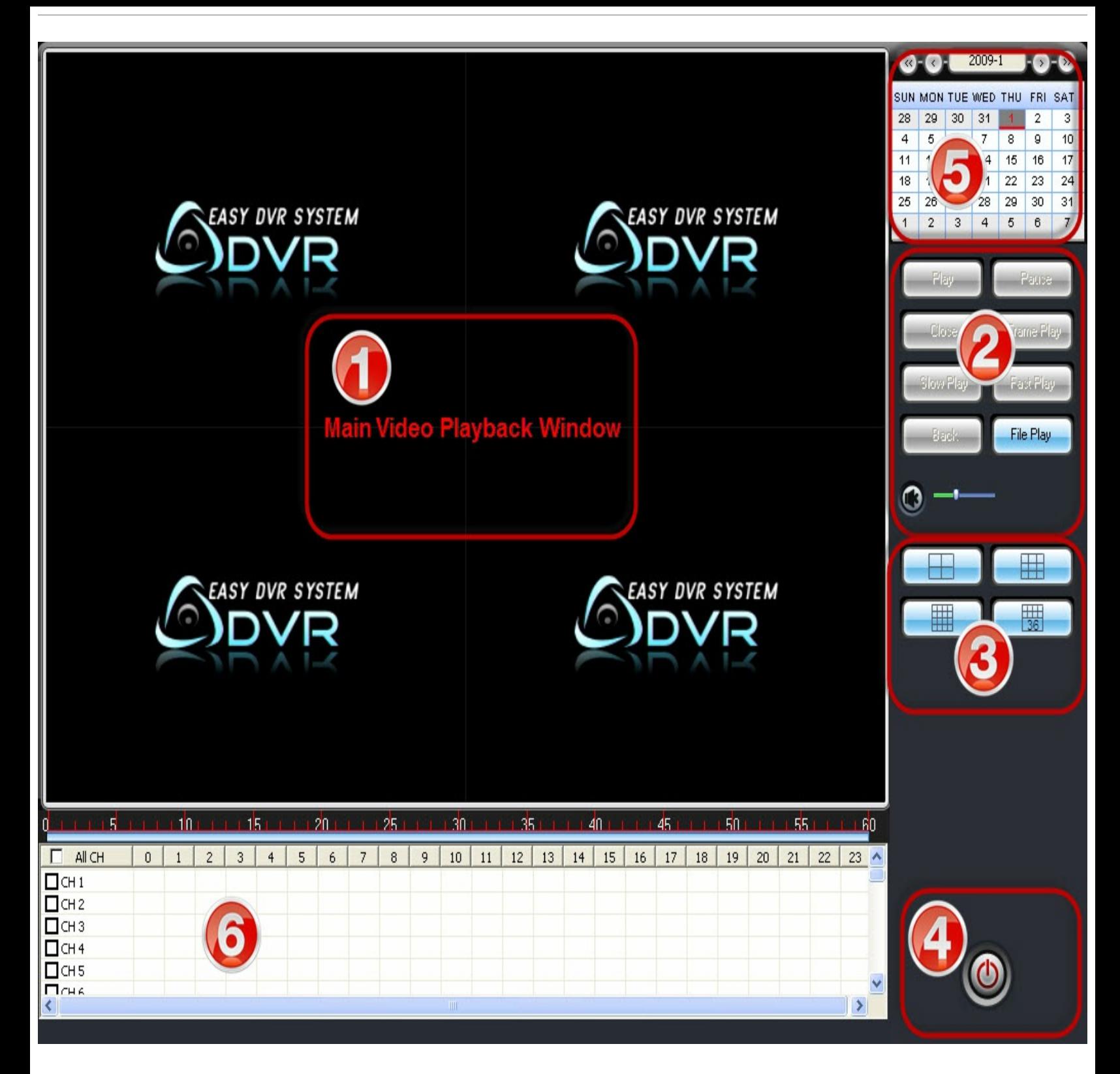

**1. Main display window** All the recode file will playback in this window. You can use spit the display window by 4, 9, 16, 36.

# **2. Playback control pannel**

We support fast, slow, frame play and file play here. We can also control the audio volumn.

### **3. Window split control**

You can use spit the display window by 4, 9, 16, 36.

# **4. Exit**

Exit the player program.

# **5. Recode file date select**

You can select the date you want to check the recode file. There is a blue dot in the date number if there is recode file that day.

### **6. Recode file select**

Customer can playback anytime in the 24 hours in a day.

Customer can playback the file in 2 steps.

- 1st, select the date in the calendar.
- Double click in the recode file list and you will see the recode video.

Mobile View360 Platform suport IE browser viewer. It's very convinient and easy to use.

website:<http://www.mv360.net>

1st. Download and install the ActiveX contoller.

Click "IE ActiveX Control" link to download the ActiveX controller first.

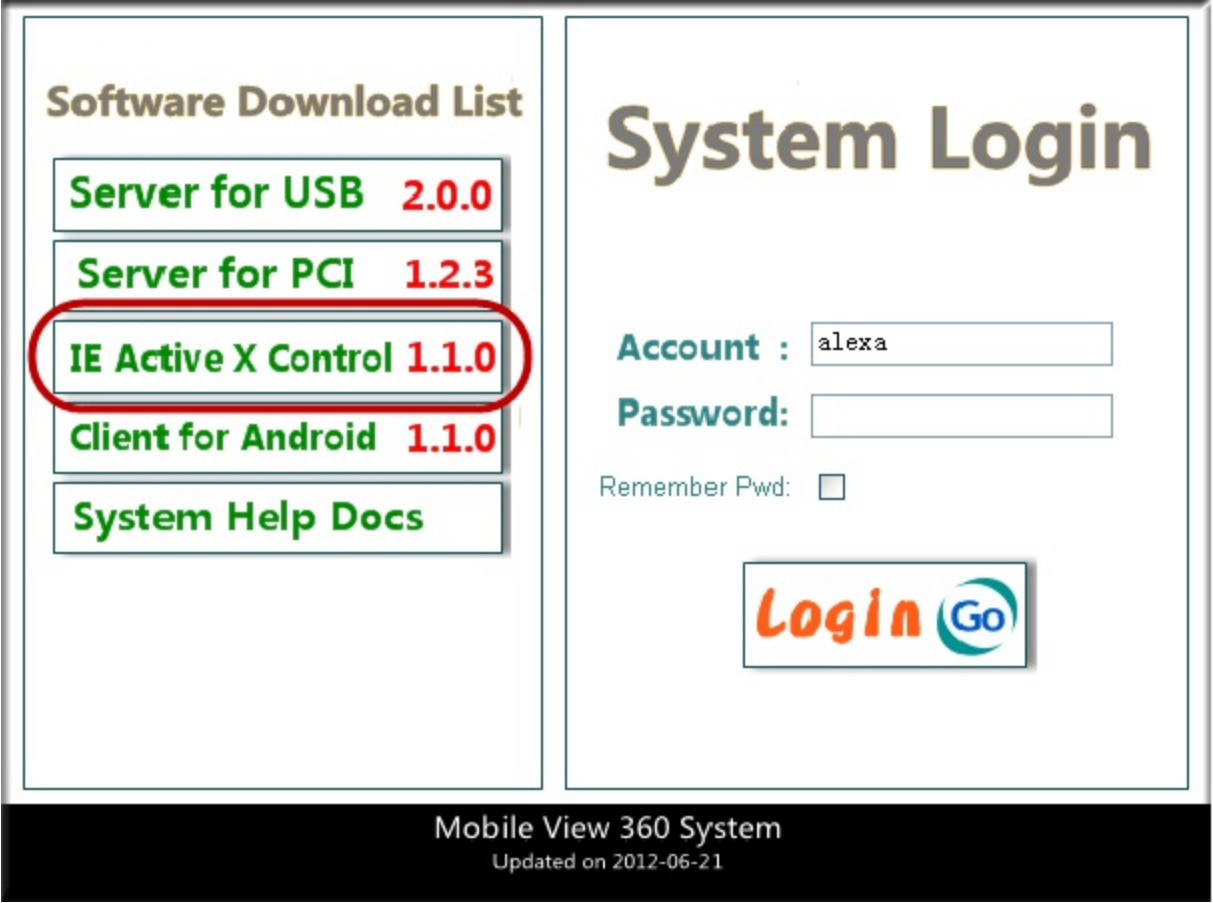

Eg. we download the ActiveX and put it on the desktop. We run it by double click it。

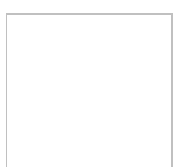

#### **2nd, Log in**

How to get the login account? The login account is created in the server software.

Blow picture shows the example.

You can use blew 4 account to log in in the remote terminal. alexa

### **3rd, How to use**

After you log in succussfully, you can check the "help" link to get the help quickly.

Currently, MV360 System support below 3 remote terminals.

- iPhone (iOS 4.2 or above)
- iPad (iOS 4.2 or above)
- Android (2.2 or above)

After you install the software in your mobile phone or iPad, you need to provide the user name and password to log in.

The account is the same as the IE browser account. You can create them in the server program.

Let's take Android mobile phone as example.

After you the software runining, the login window will be displayed.

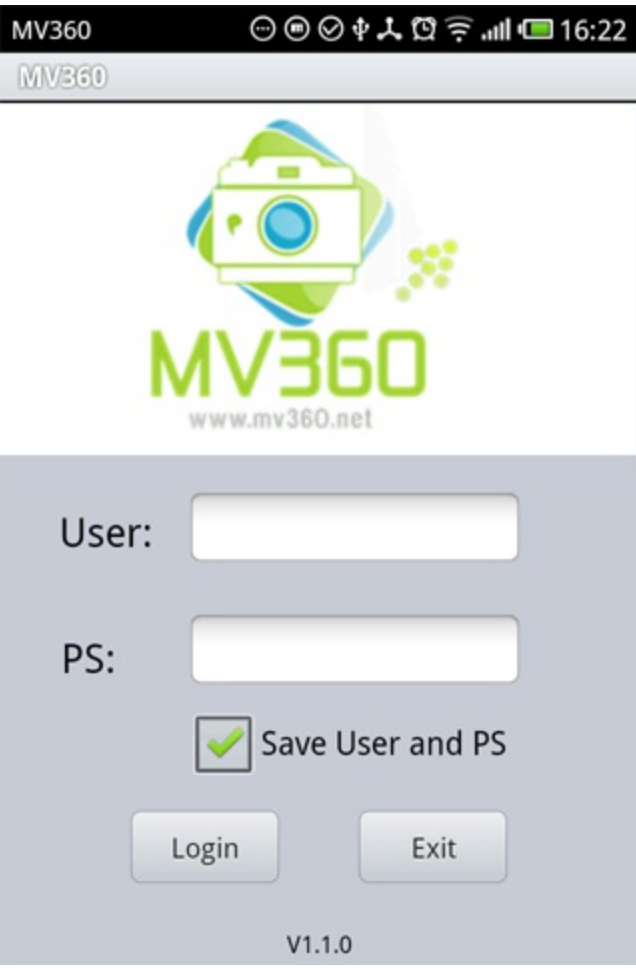

Input the User name and Password to login.

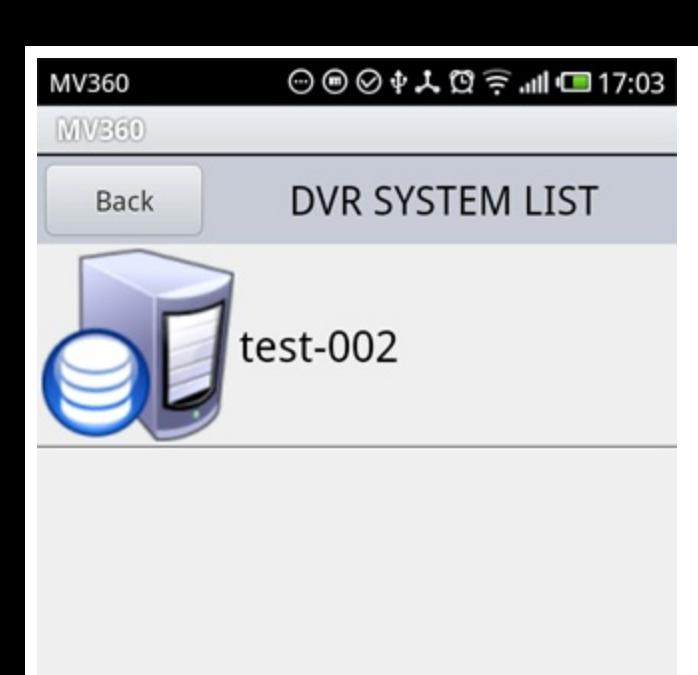

Click the Sever name to open the camera list.

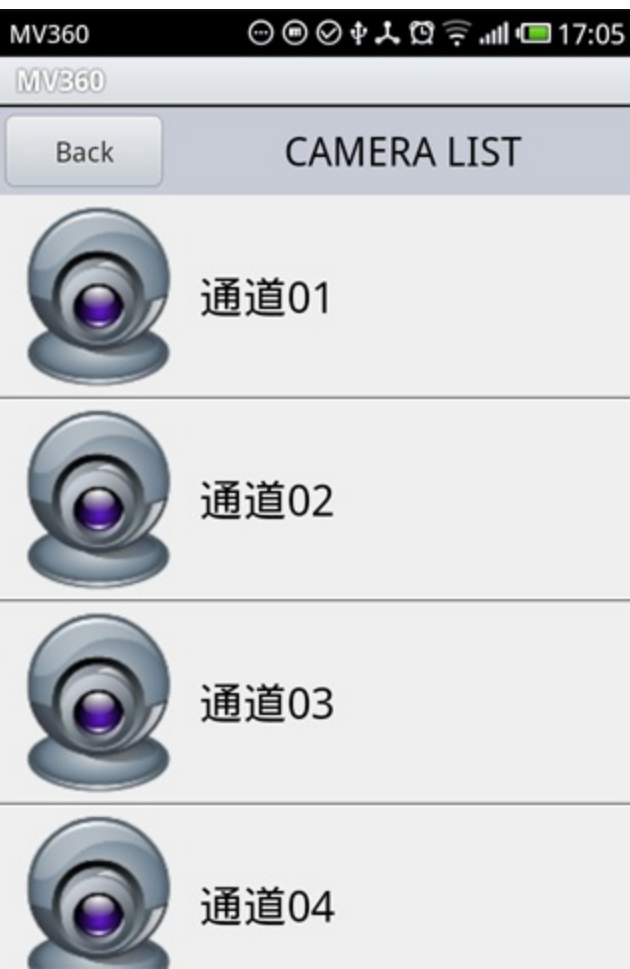

Click the camera to view the video.

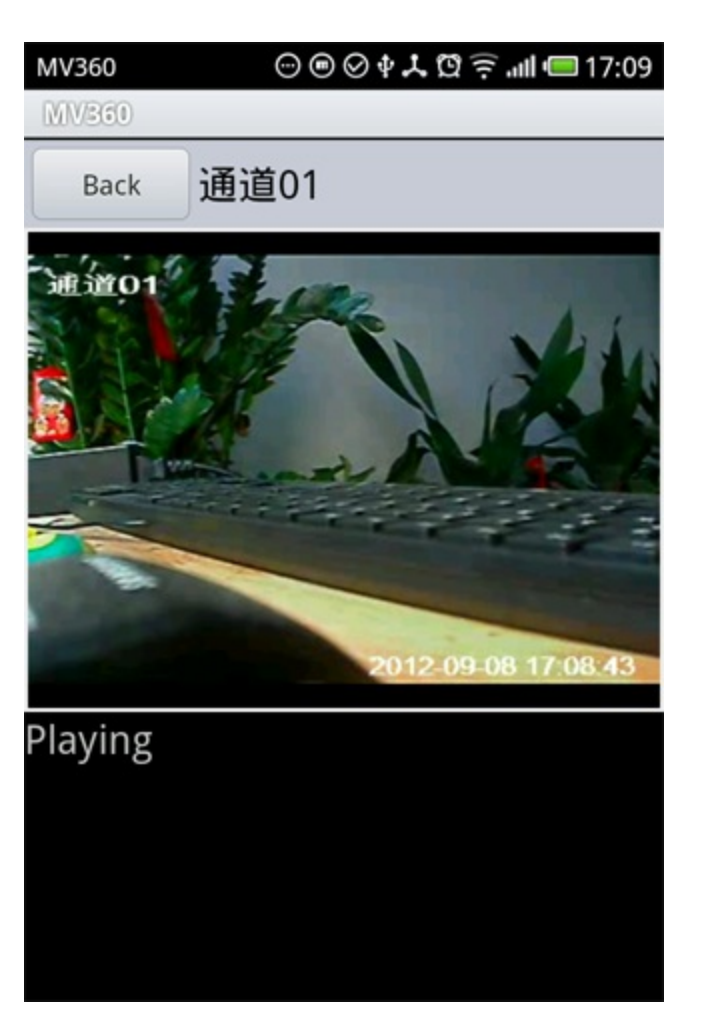

Video show now.

How to get the software for your iPhone/iPad?

Pls log in the AppStore and search the keyworkd "MV360". And you can download and install it freely.

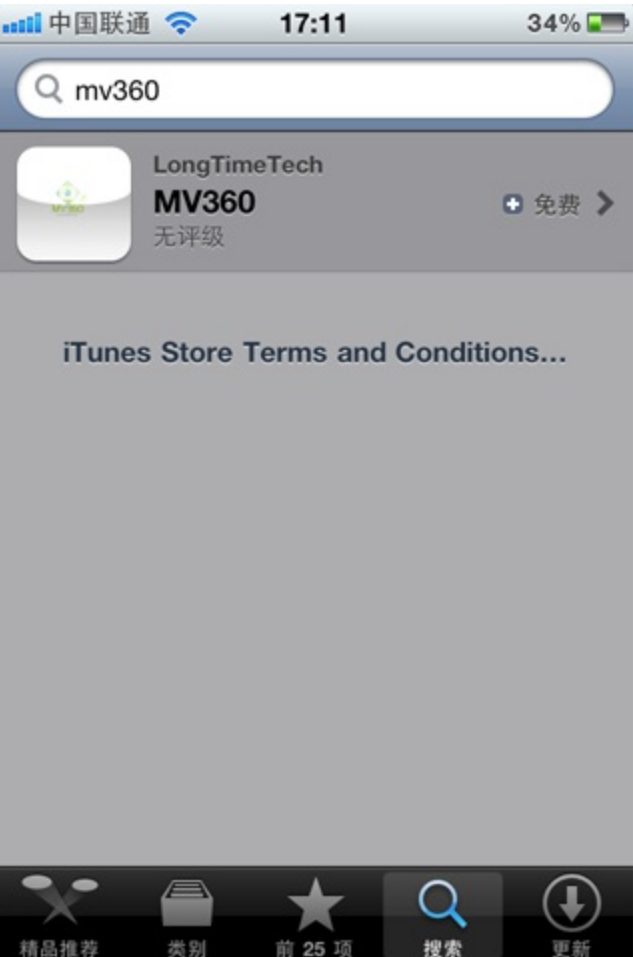

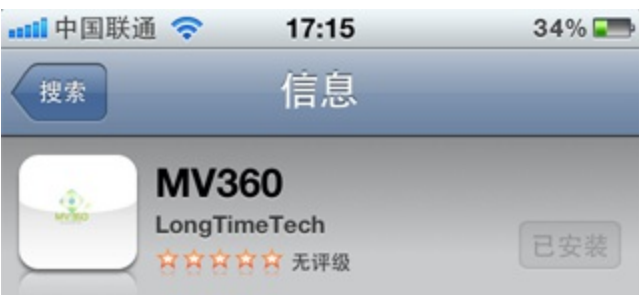

This is a USB-DVR Remote Preview and player APP in iOS.

This is a free app. but they need a service device , if the customer buy a USB-DVR device . they can register a user and ps to login in the APP. Customer can use the next ID to test the APP without USB-DVR device; ID: vtest PS: 123

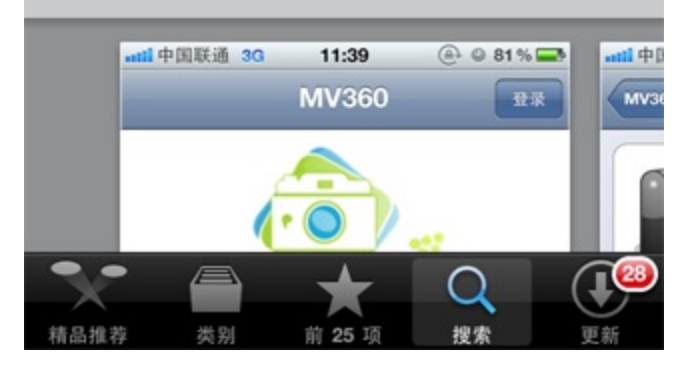

You can get the Android software packages by 2 ways.

### **1. Software CD**

Android software packages is in the directory "Android Mobile Software".

### **2. Download from the website**

You can also download it from <http://www.mv360.net>

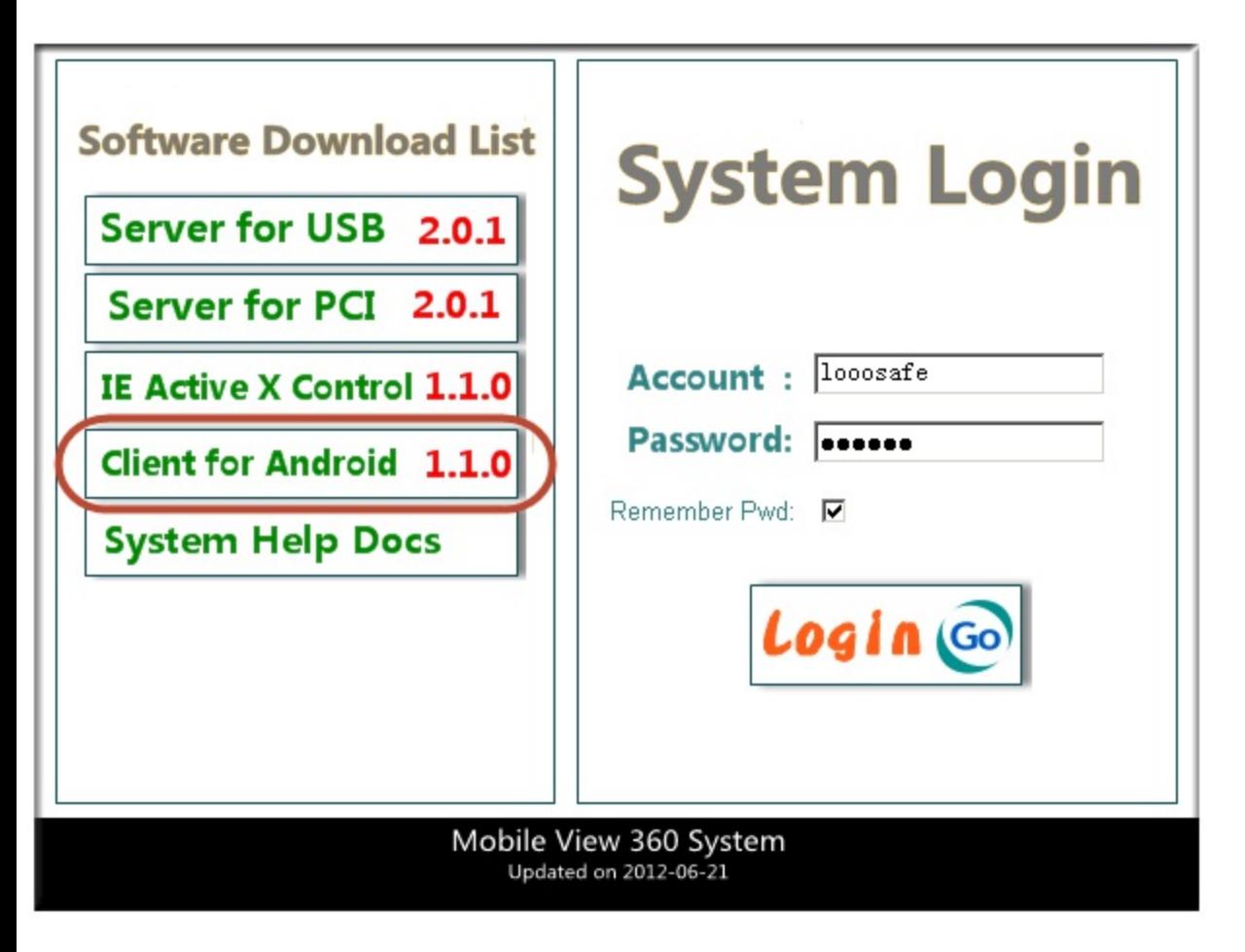

Click the "Client for Android" to download the "apk" package for your Android system to your PC and then install them by the Mobile PC tools.

If you don't know how to install the apk package to you Android moble, please read below carefully.

1. Connect your Android Mobile phone with the PC by the USB cable from the Android mobile phone supplier.

2. The Android mobile phone will notice you that USB connected, click to turn on the USB Storage.

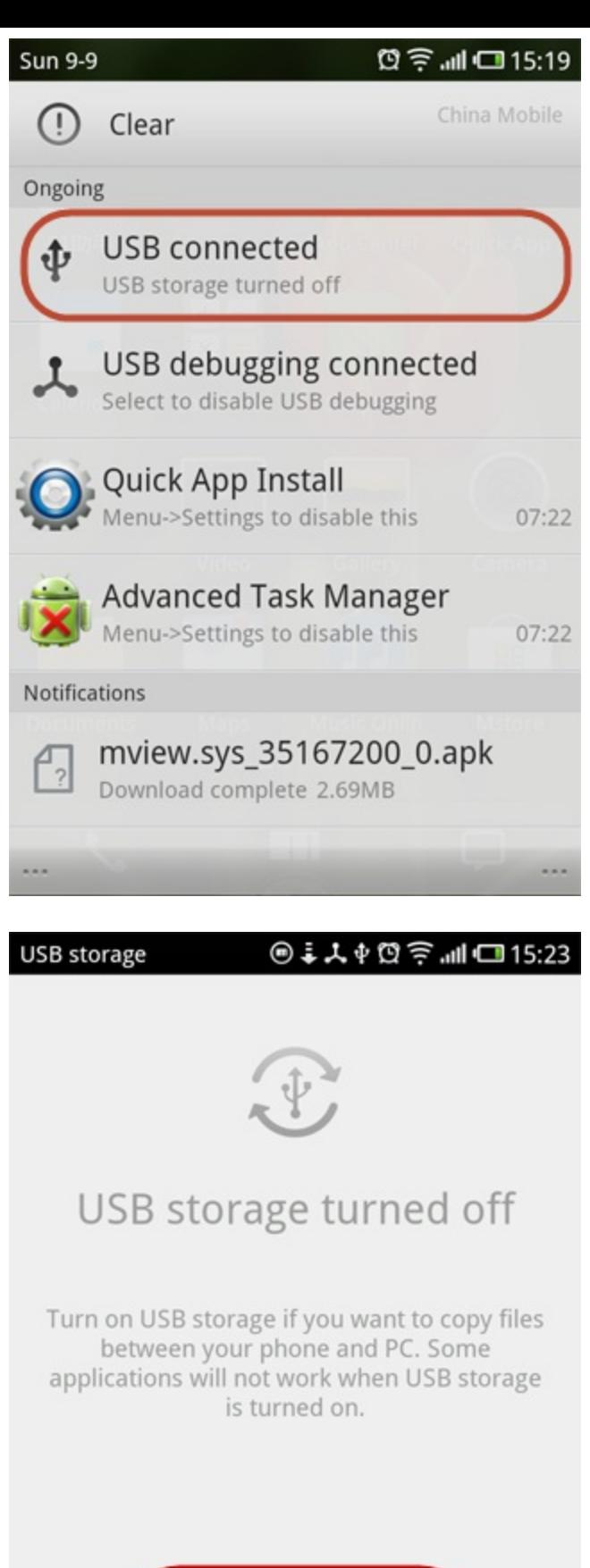

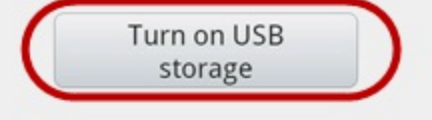

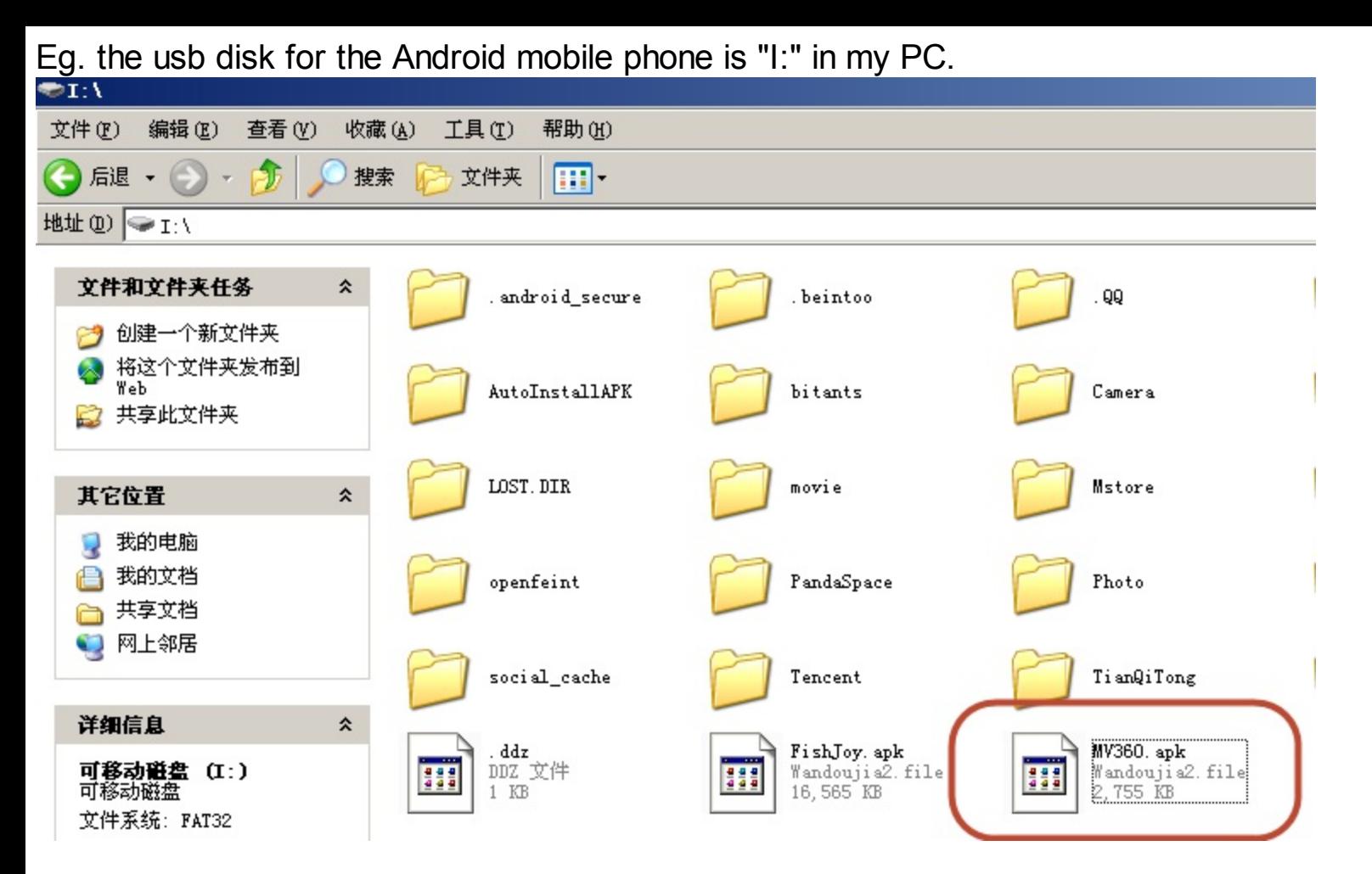

After we copy the file to the root directory, we can use some tools in your Android mobile phone to install this apk file.

This time, we use the software "Quick App Install" to do it. If you don't have this tools, please download from the Google Android market and install it.

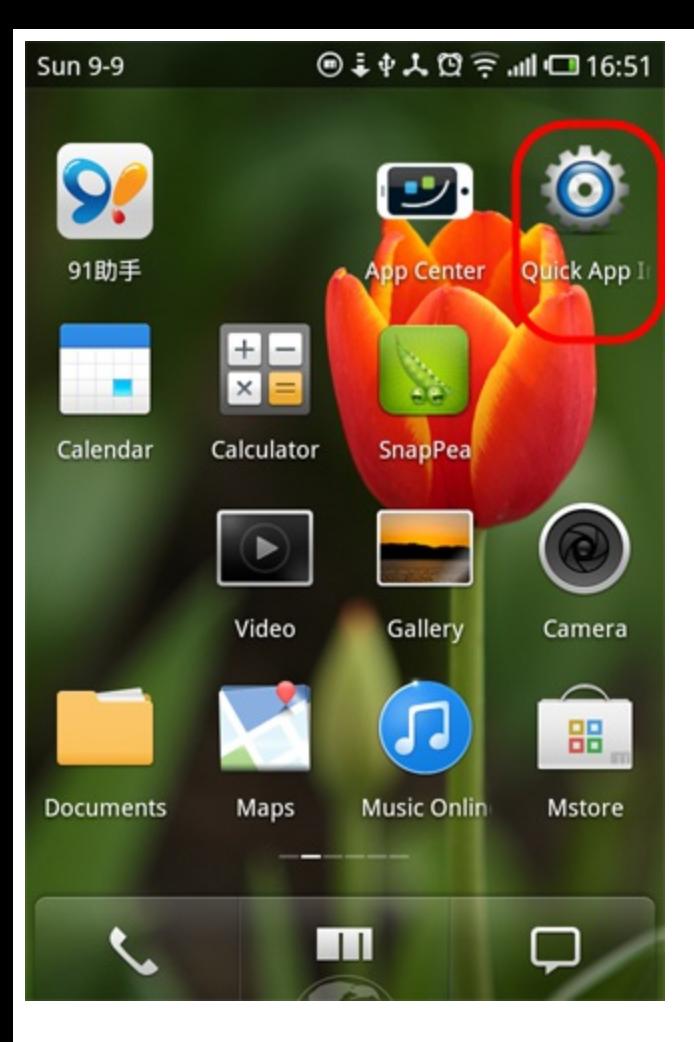

Attention: Before run the "Quick App Install" tools, please disconnect your Android mobile phone from PC.

Run the "Quick App Install" Tools, you will see below picture. You can find a list for MV360 1.0.0, the apk file is in the directory "/sdcard/MV360.apk"

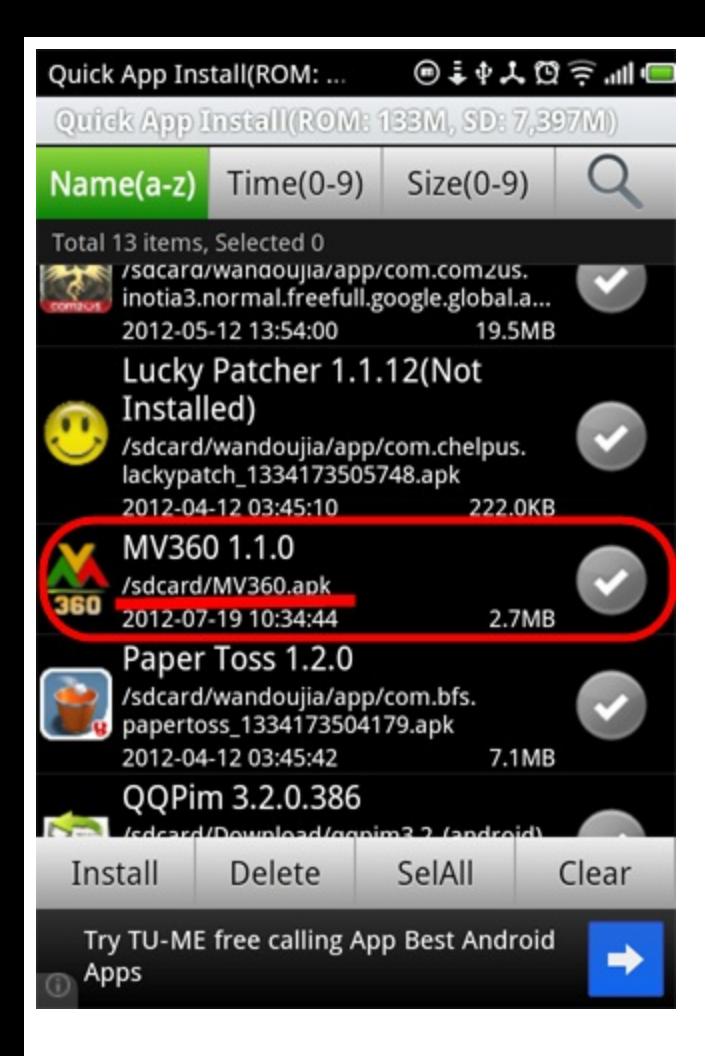

Click this item to install the software, you will see below image and click the "Install" button to install this software.

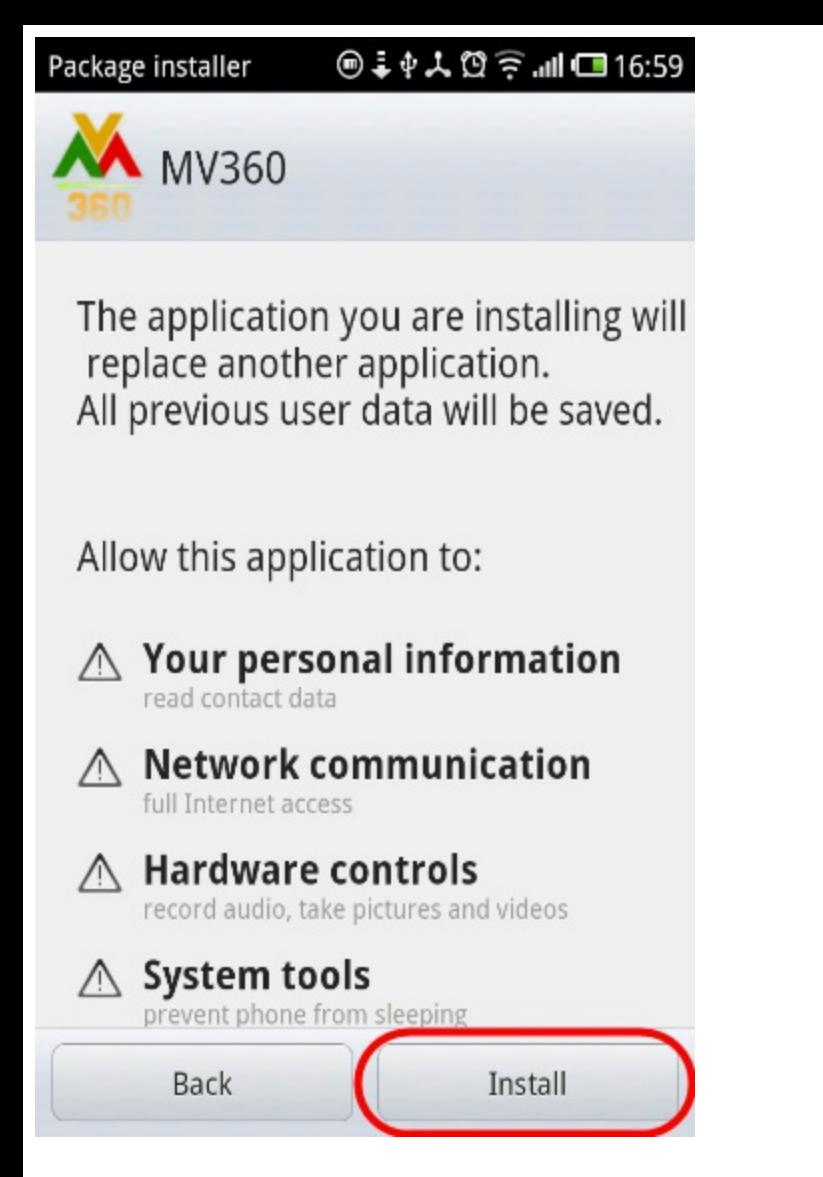

Finally, you will see the file installation completed. You can click "Open" to run the software directly.

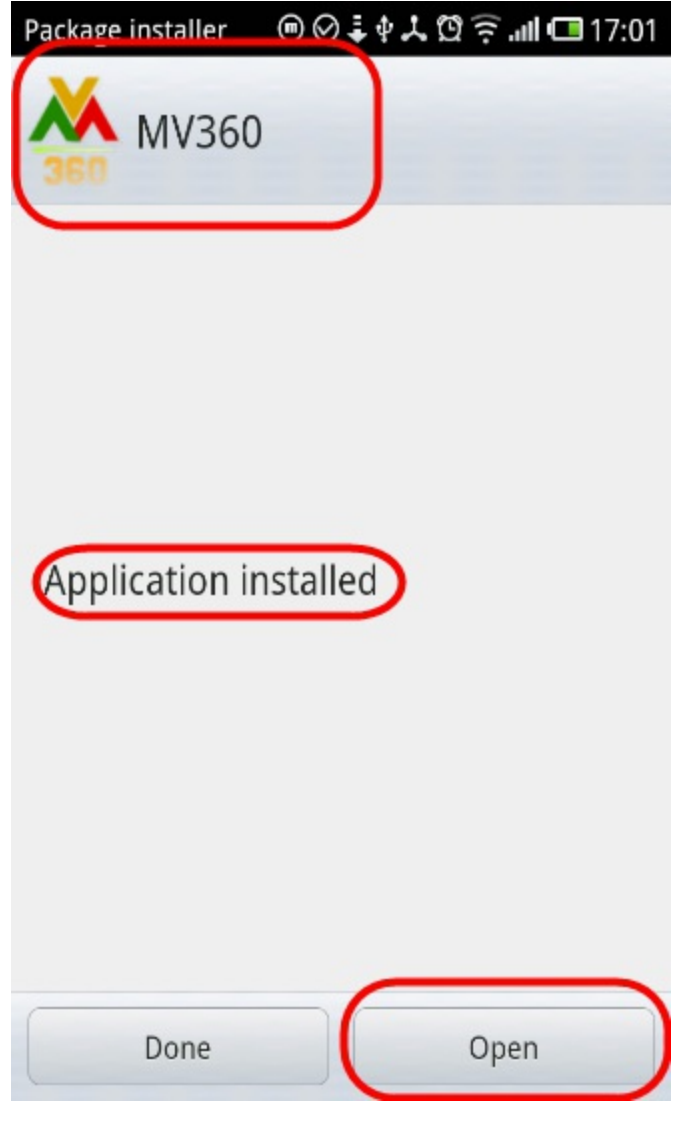

We will add the FAQ in future version. Thanks for choosing our products.

The default administrator user name  $:$  admin

Password is : empty

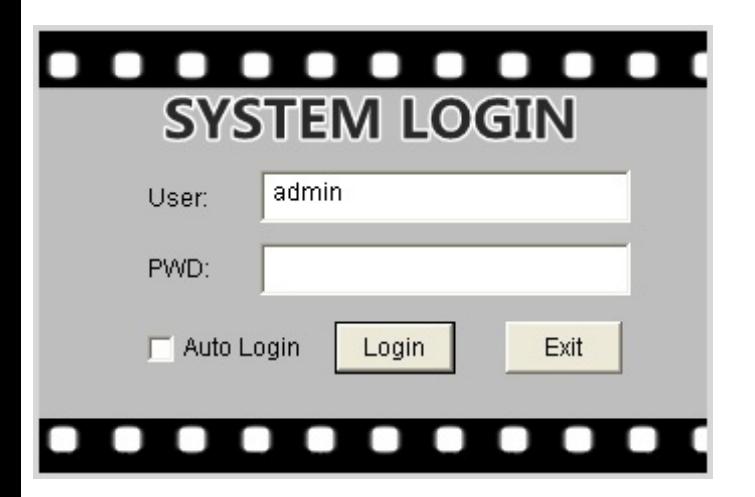

Customer can change the password for "admin" in the "User management " form.

When we change our USB DVR from one USB port to another, the device can not work?

Because the USB driver should be installed for each USB port before it can work properly. If we install the driver for one USB port and work properly, then we switch to another USB port, we should re-install the USB driver again to make the device work properly. If we do not re-install the driver for the new USB port, the MV360 software will show "can not find the device".

We can use the install wizard to install the USB driver easily. Just click the "Install DVR Driver" button to install the driver for the new USB port.

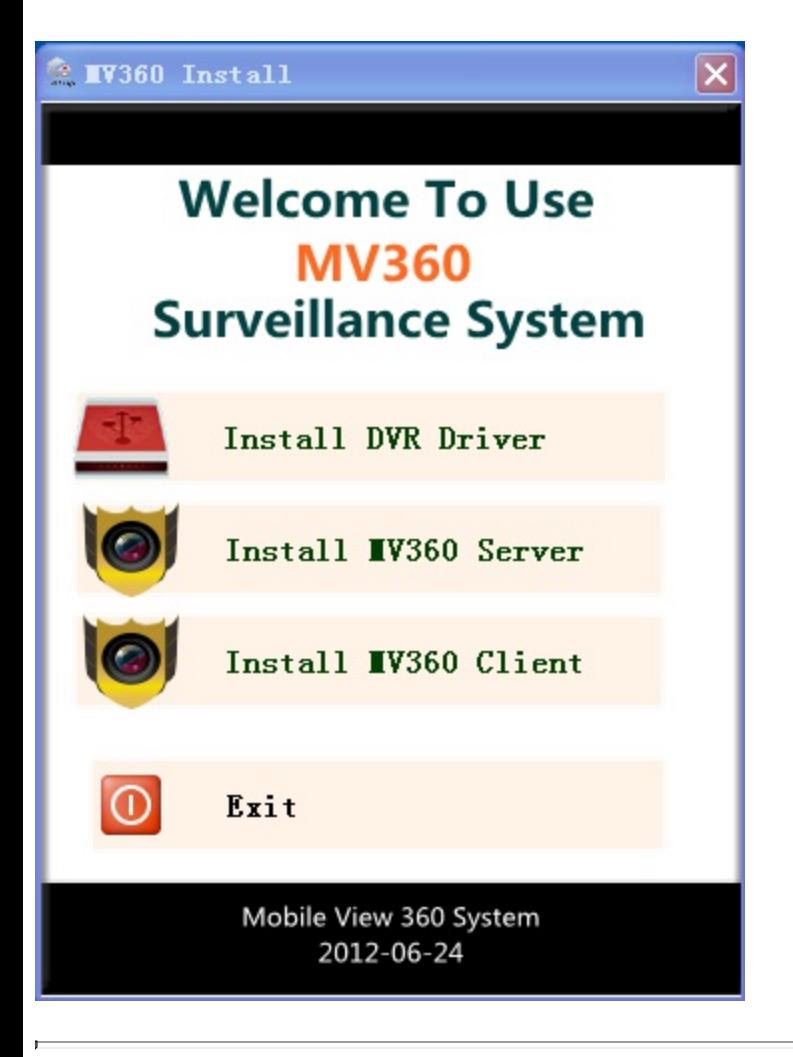